**EMERGENCY LODGING ASSISTANCE** 

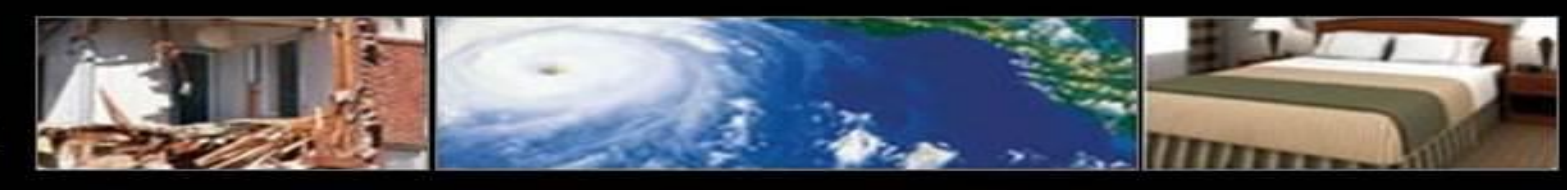

1

#### **ELA.CORPLODGING.COM**

# **Online Account User Guide**

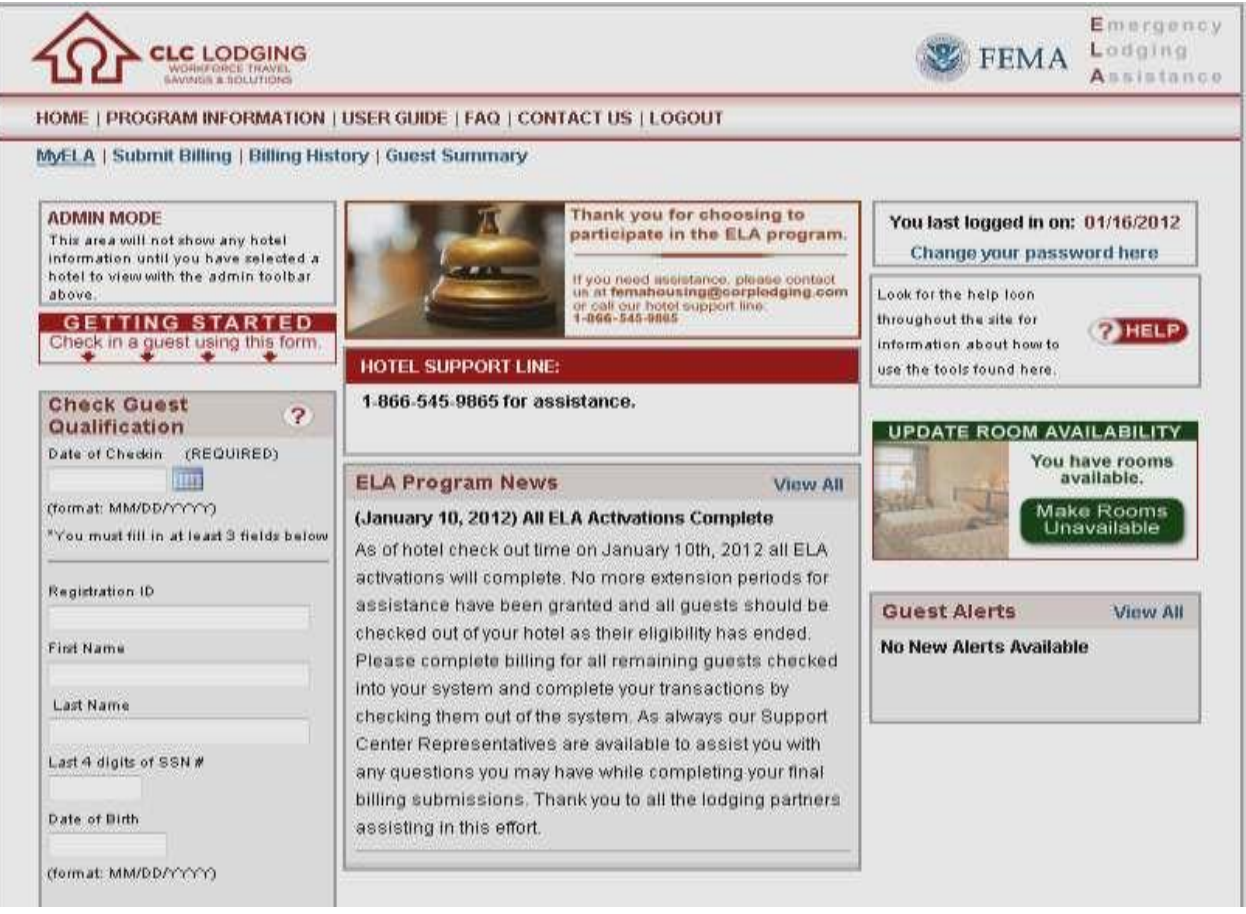

**EMERGENCY LODGING ASSISTANCE** 

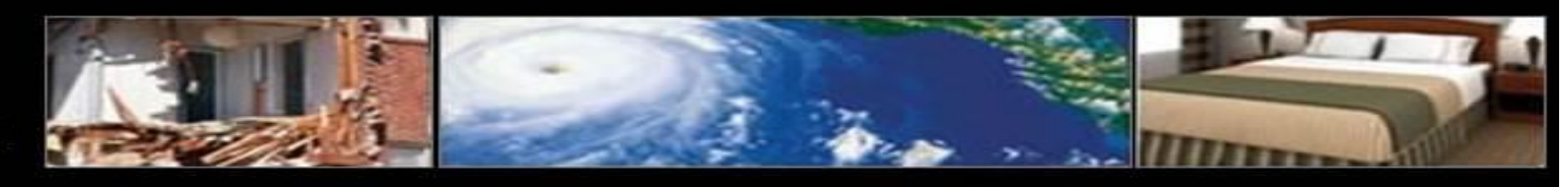

## TABLE OF CONTENTS

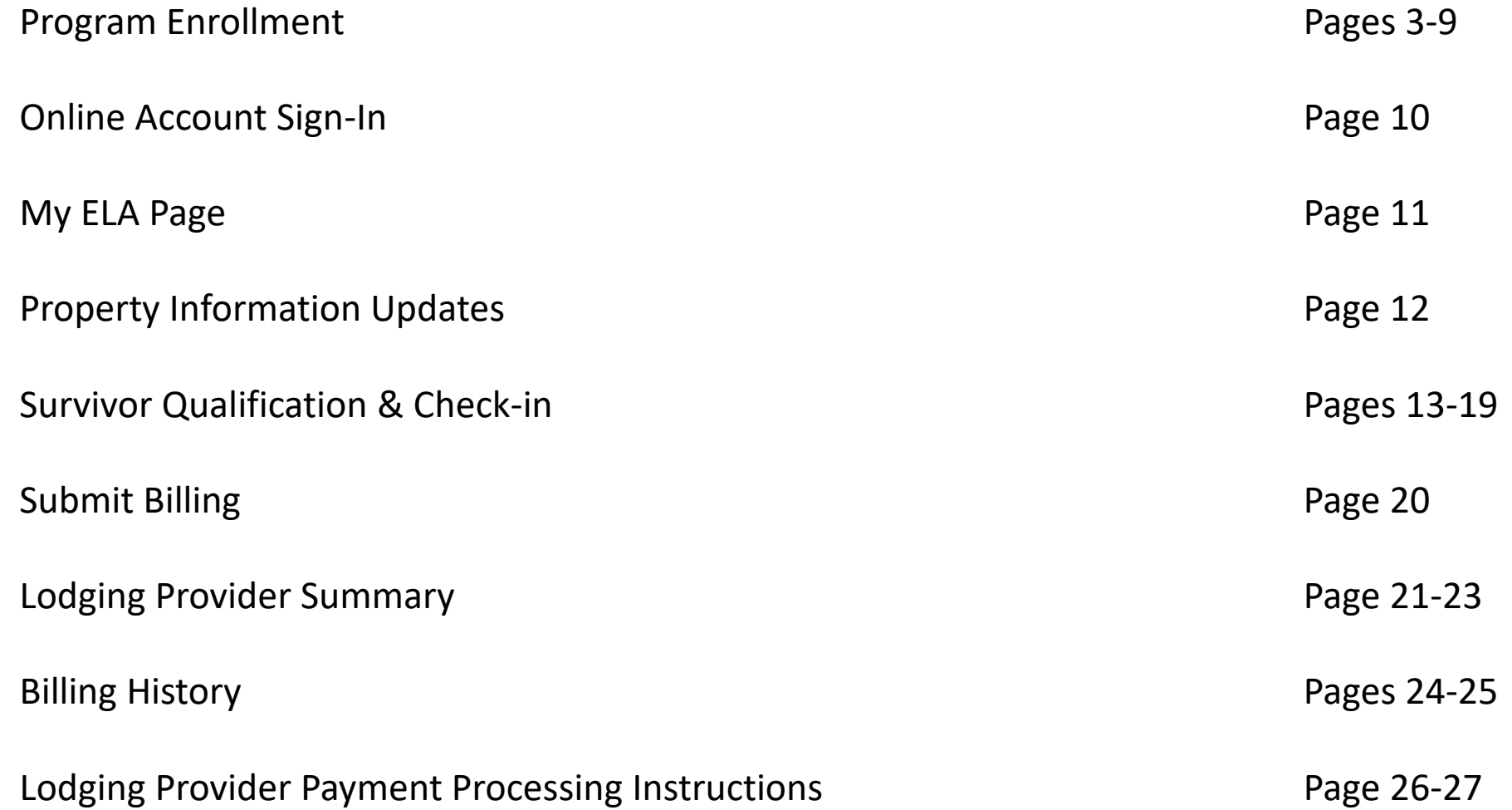

**EMERGENCY LODGING ASSISTANCE** 

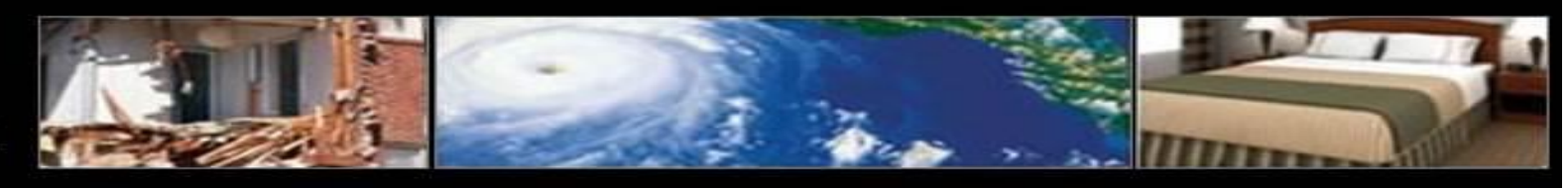

#### **PROGRAM ENROLLMENT BEFORE ENROLLING, PLEASE CALL 1-866-545-9865 TO VERIFY IF YOUR PROPERTY ALREADY HAS AN EMERGENCY LODGING ASSISTANCE ACCOUNT.**

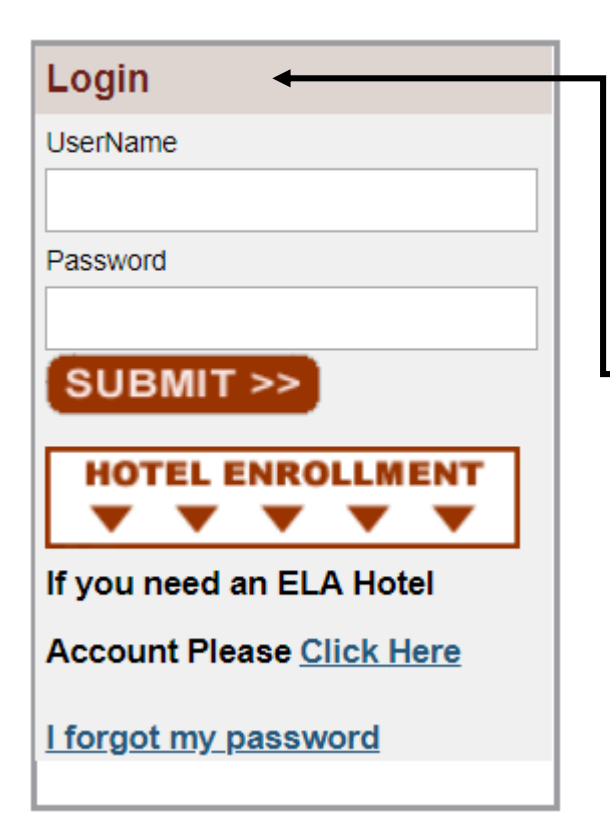

• All hotels/lodging providers wishing to participate in the Emergency Lodging Assistance (ELA) Program must first complete CLC Lodging's (CLC) online enrollment process at the Program website **ela.corplodging.com (NOTE: no www)**

**EMERGENCY LODGING ASSISTANCE** 

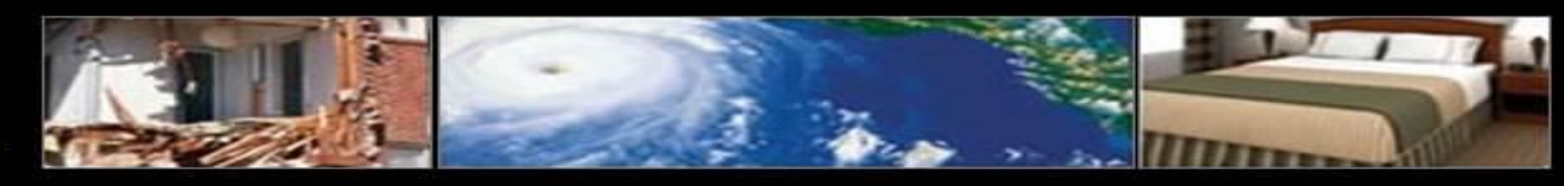

### **PROGRAM ENROLLMENT (CONTINUED)** • Click **Enroll** to begin the ELA account

3) Sabre or Worldspan #

**Zip Code** 

**SUBMIT >>** 

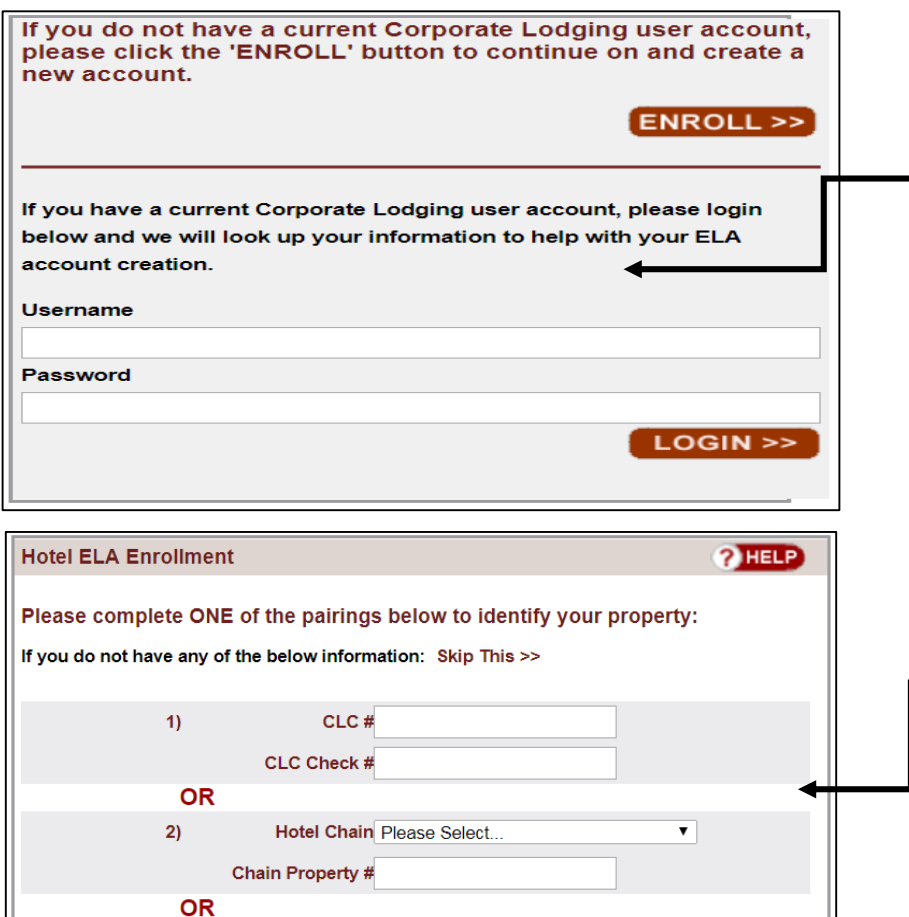

- enrollment process
- Properties with existing CLC WebCheckINN accounts may enter their respective WebCheckINN usernames and passwords and then click **Login** to pre-populate associated lodging provider information on the next page
- Hotels/lodging providers can identify their property via one of three convenient options:
- CLC number & CLC Check number
- Lodging provider Chain & Chain Property number
- Sabre or Worldspan number & Zip Code
- Enter the applicable information in the fields provided
- Click **Submit**
- If you are unable to provide any of the above information, click **Skip This** to manually create your lodging provider account  $\frac{4}{4}$

EMERGENCY<br>LODGING ASSISTANCE

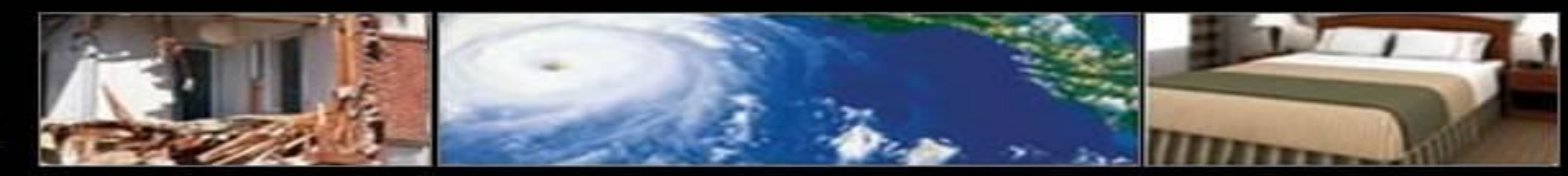

5

#### **PROGRAM ENROLLMENT (CONTINUED)**

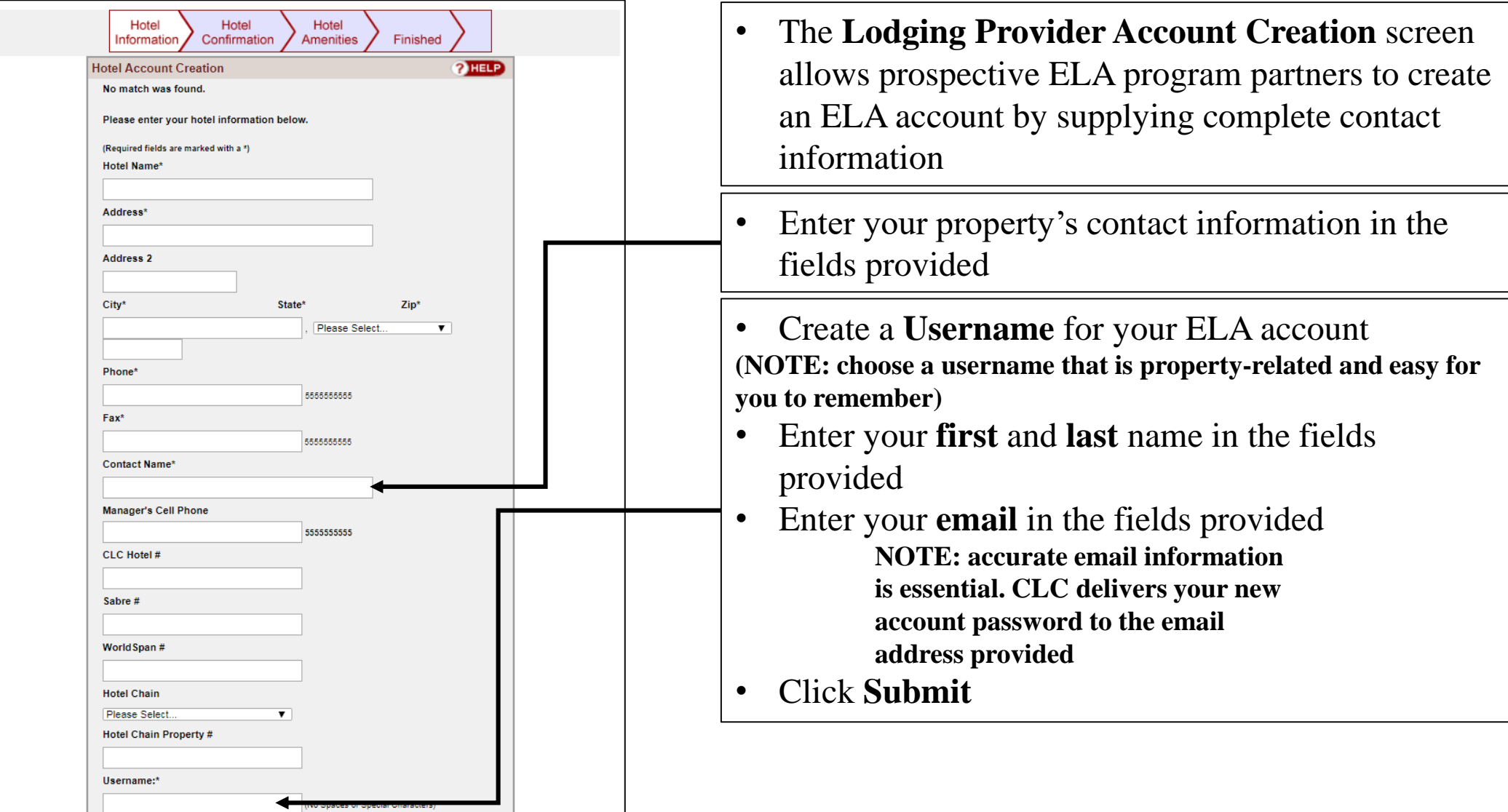

EMERGENCY<br>LODGING ASSISTANCE

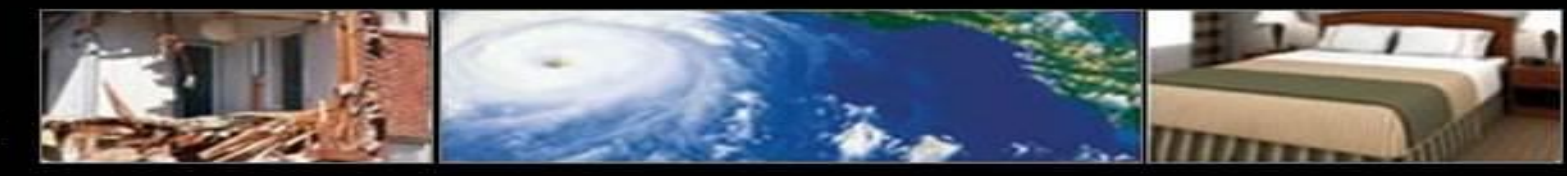

#### **PROGRAM ENROLLMENT (CONTINUED)**

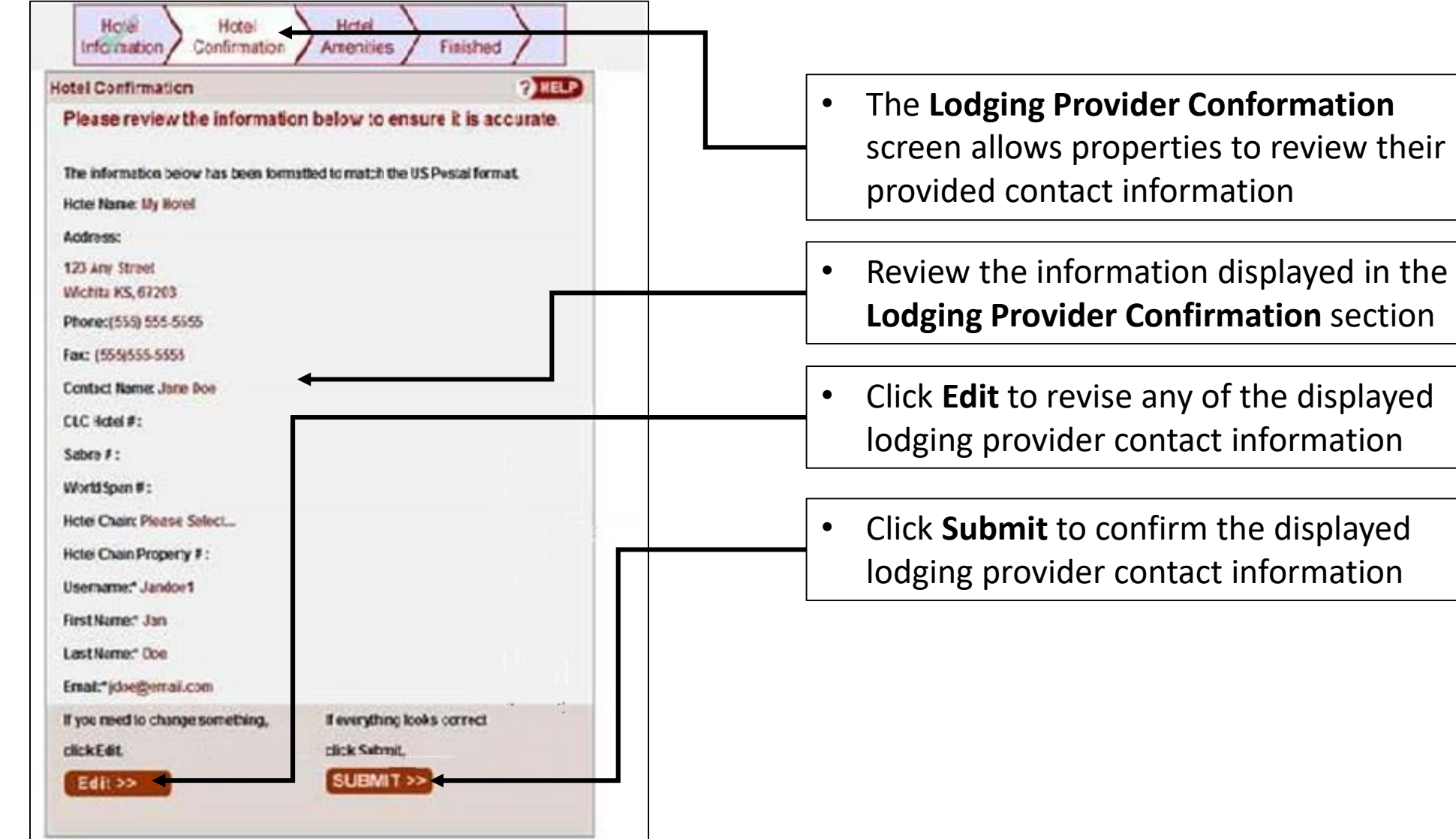

**EMERGENCY LODGING ASSISTANCE** 

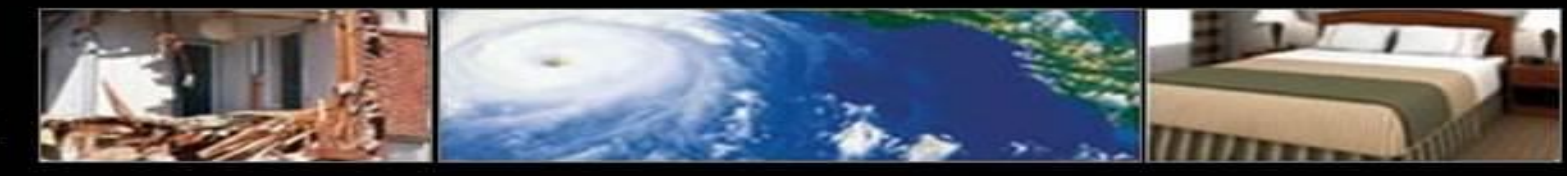

#### **PROGRAM ENROLLMENT (CONTINUED)**

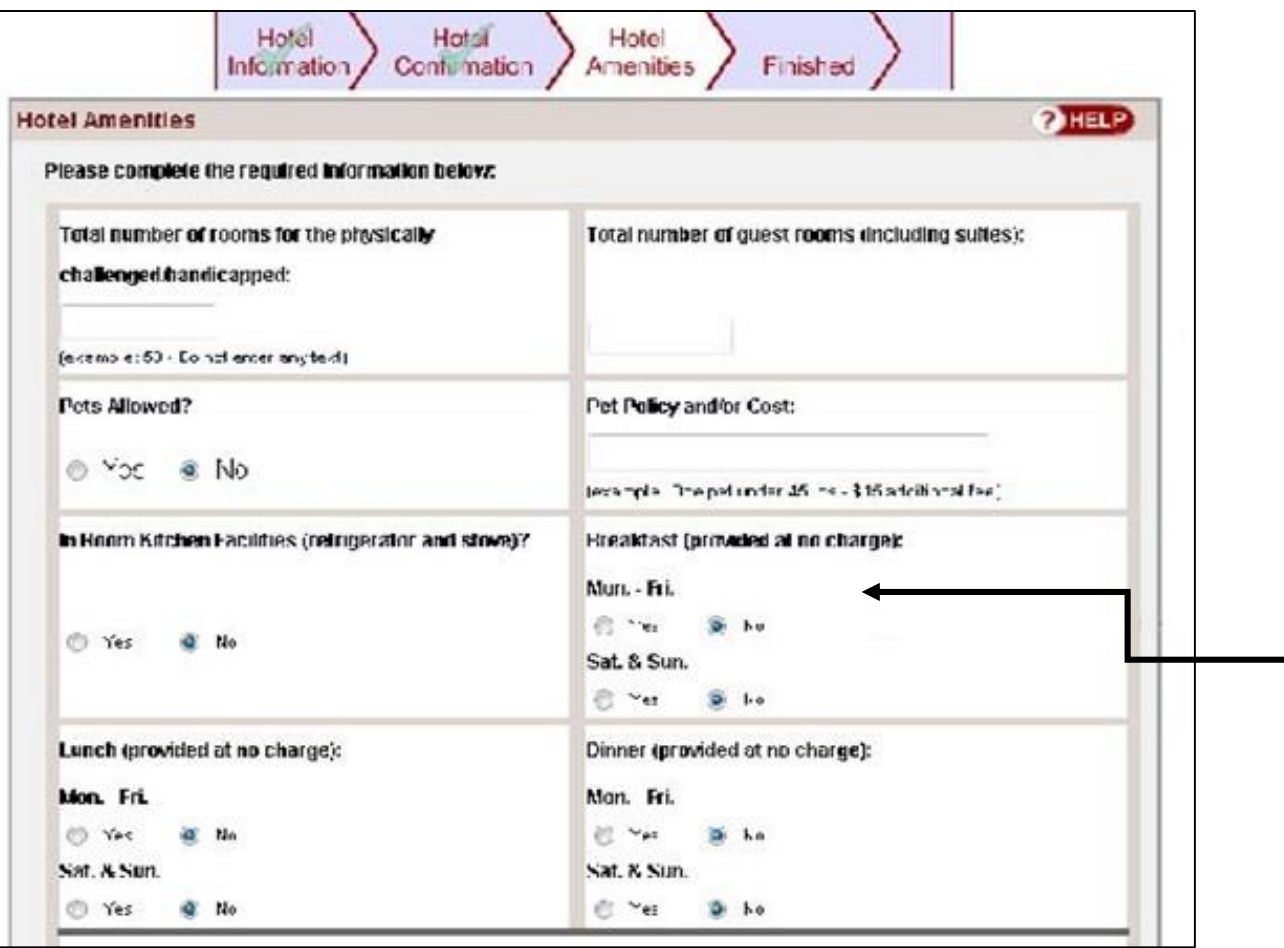

• The **Lodging Provider Amenities** screen allows lodging partners to identify various facilities and services available at their property

• In the required fields provided, identify the amenities available at your property

**NOTE: please provide as accurate information as possible to assist individuals seeking lodging**

**EMERGENCY LODGING ASSISTANCE** 

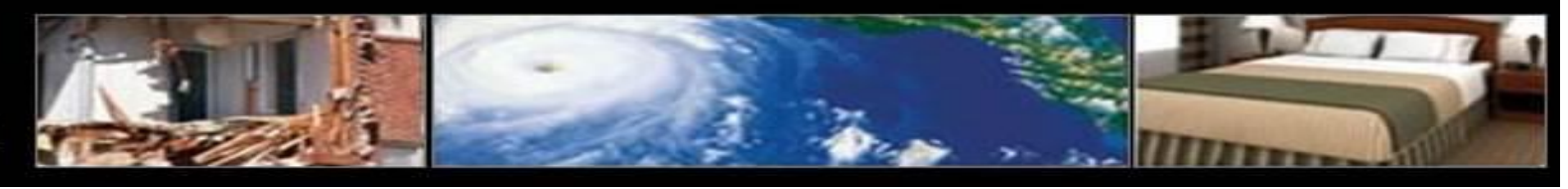

#### **PROGRAM ENROLLMENT (CONTINUED)**

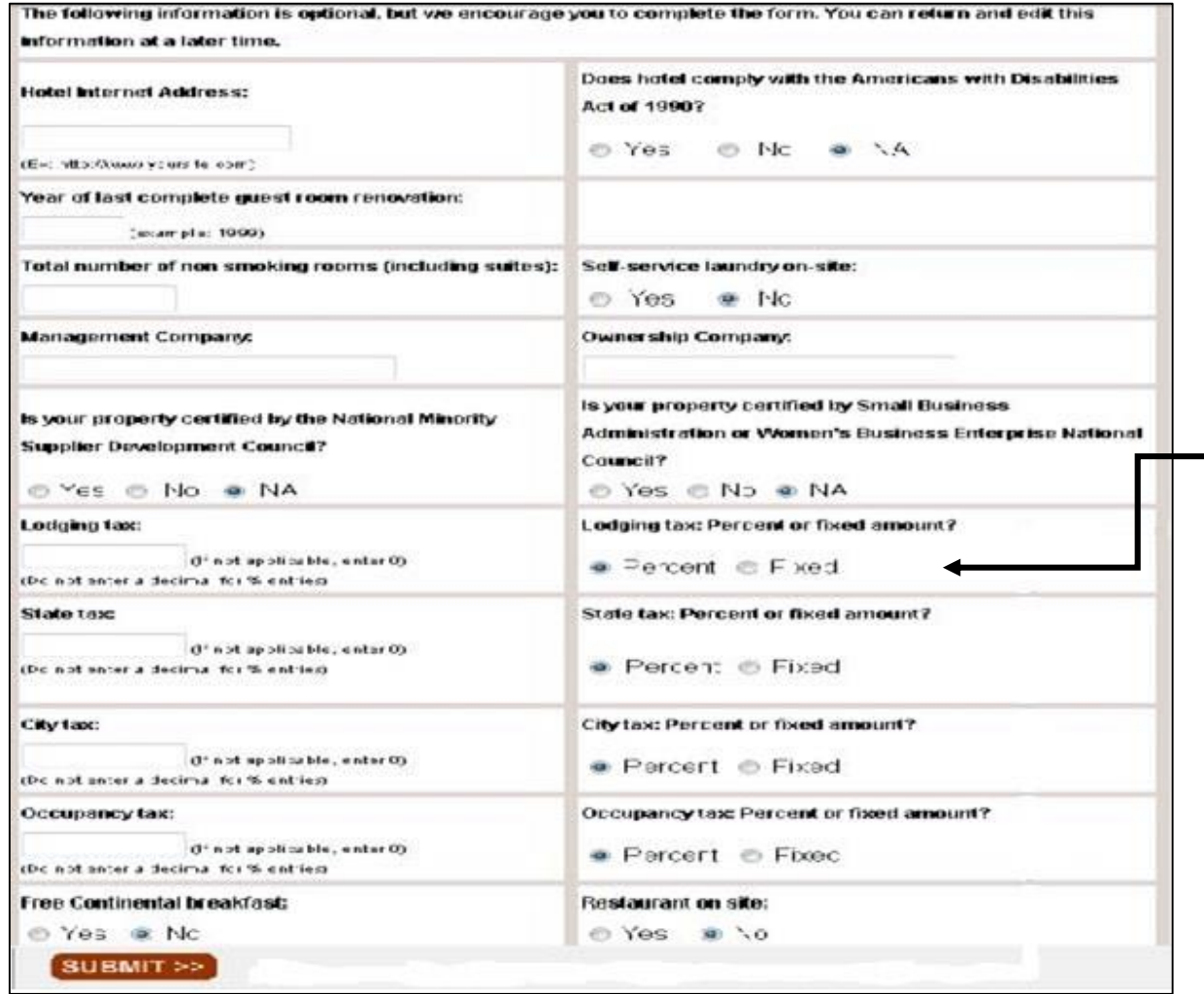

- In the optional fields provided in the **Lodging Provider Amenities** screen, identify additional amenities available at your property
- Click **Submit**

**EMERGENCY LODGING ASSISTANCE** 

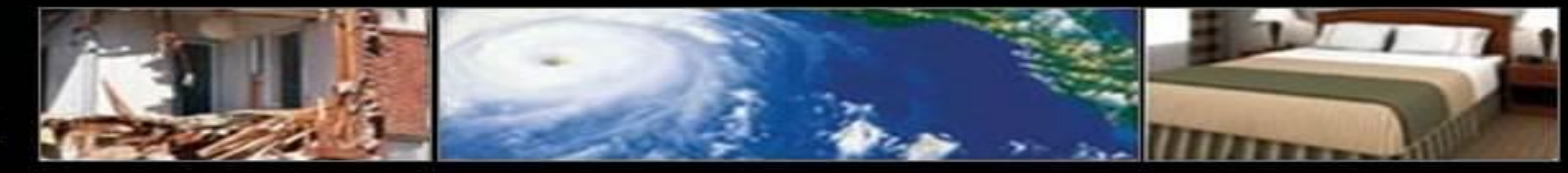

#### **PROGRAM ENROLLMENT (CONTINUED)**

HOME | PROGRAM INFORMATION | FAQ | CONTACT US

Your account has been created

You will receive an email shortly. You will be able to access your account immediately with the information provided in the email we have sent you

Go to the ELA Homepage

- Upon successful enrollment, your ELA account will be activated
- CLC emails your ELA account password to the email address provided during the enrollment process
- Use your username and supplied password to access your ELA account
- It is important to immediately sign into the newly requested ELA account to review the **Emergency Lodging Assistance Payment Contract**
- The system prompts you to initial and agree to the contractual terms provided
- Print a copy of the payment contract for your records prior to initialing and agreeing to the terms electronically

**EMERGENCY LODGING ASSISTANCE** 

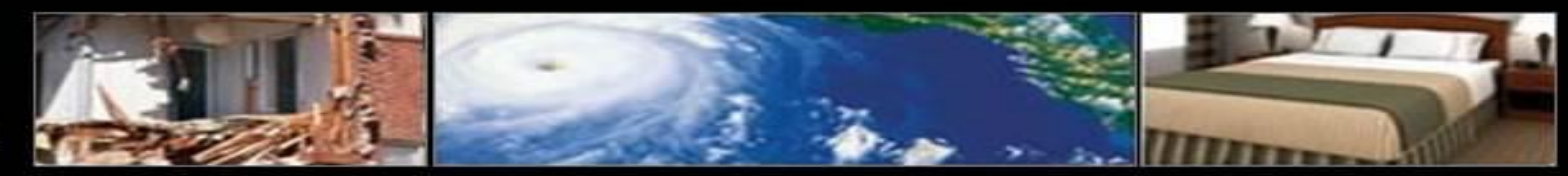

#### **ONLINE ELA ACCOUNT SIGN-IN**

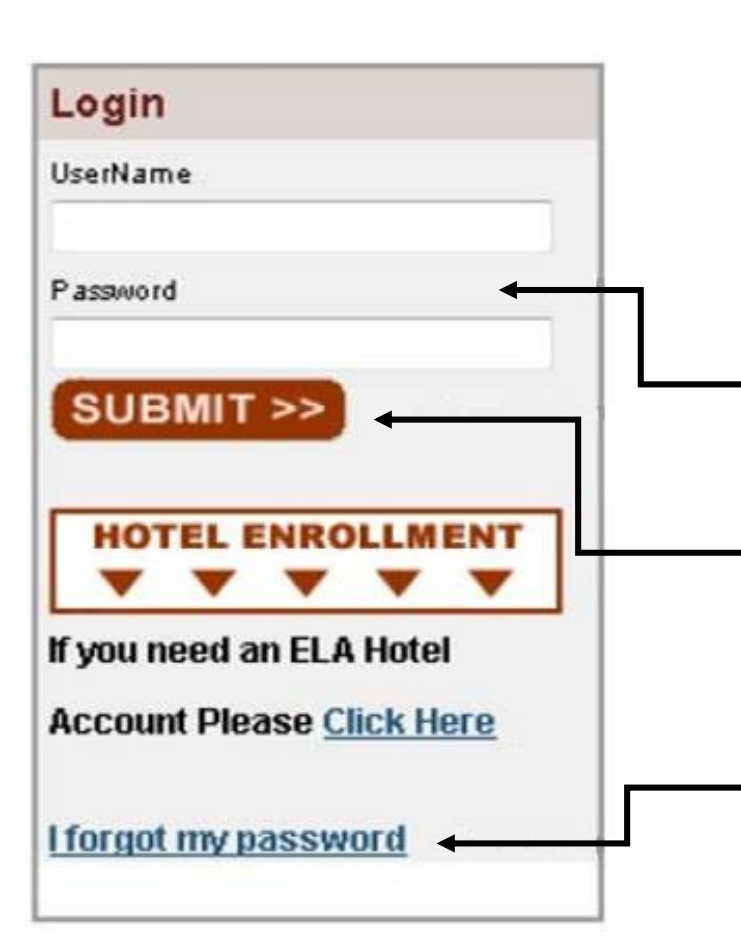

- Participating lodging partners are required to enter their **Username and Password** to access the **Emergency Lodging Assistance** online billing system
- Enter your **Username** and **Password** in the fields provided
- Click the **SUBMIT** button
- The **Username and Password** is established by each property. If the **Password** is lost, click on the applicable **I forgot my password**  retrieval link

#### **EMERGENCY LODGING ASSISTANCE**

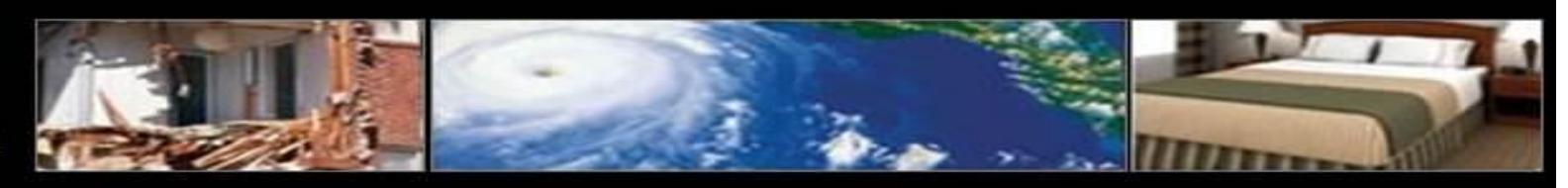

#### **MyELA PAGE**

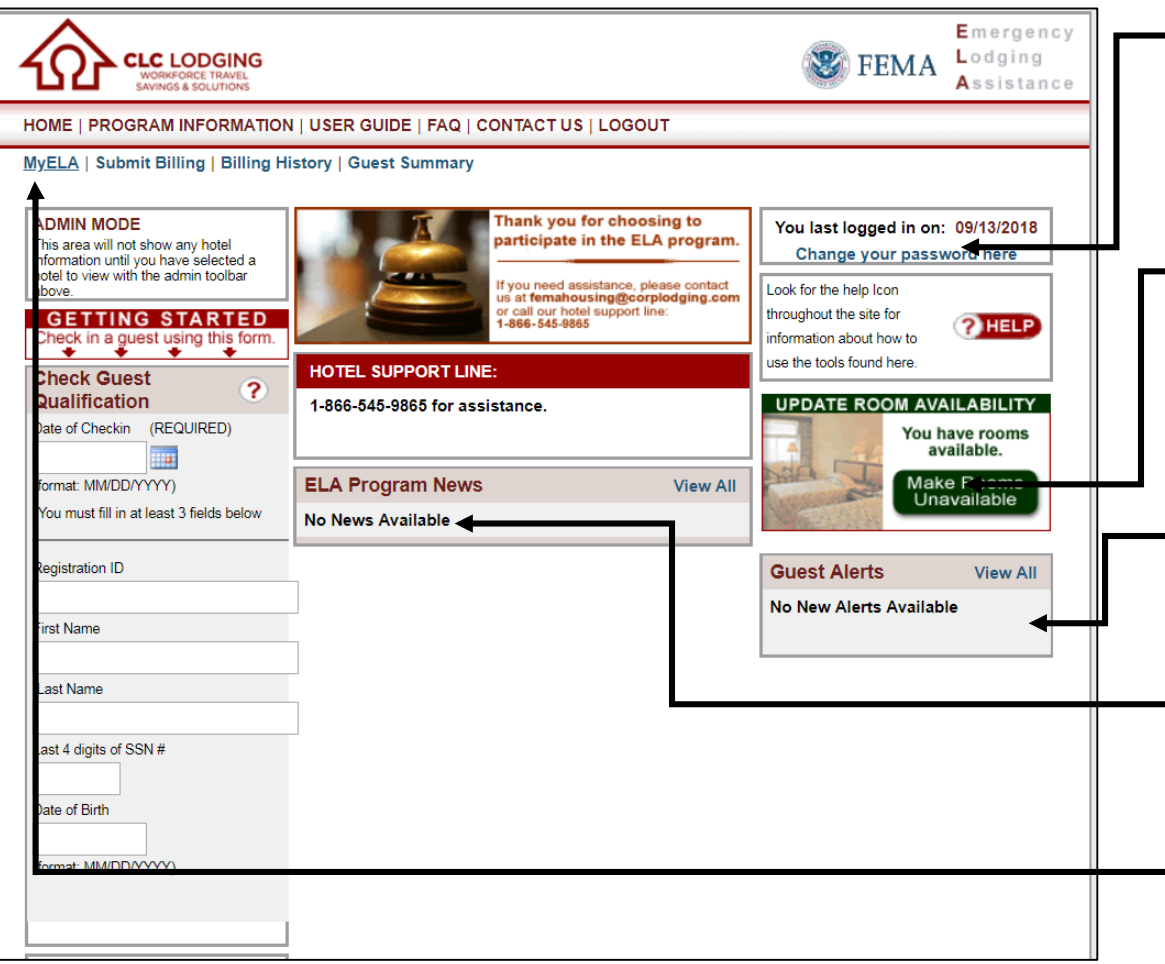

- From the *My***ELA** page, lodging partners are able to change ELA account passwords
- ELA program partners **Update Room Availability** to remove or publish their properties to the Program lodging directory (www.femaevachotels.com)
- Click on the green/red oval to **Make Rooms Unavailable** or to **Make Rooms Available** (pertaining to additional rooms available and not FEMA survivors already in house)
- Updates regarding FEMA survivors' qualification periods, including extensions or terminations of assistance, are reviewed in the **Survivor Alerts** section of the *My***ELA** page
- Program updates can be viewed in the **ELA Program News** section
- You can view and edit contact info on the *MyELA* page
- To make any changes, click the **Edit This Information** link in the **Lodging provider Information** field

**EMERGENCY LODGING ASSISTANCE** 

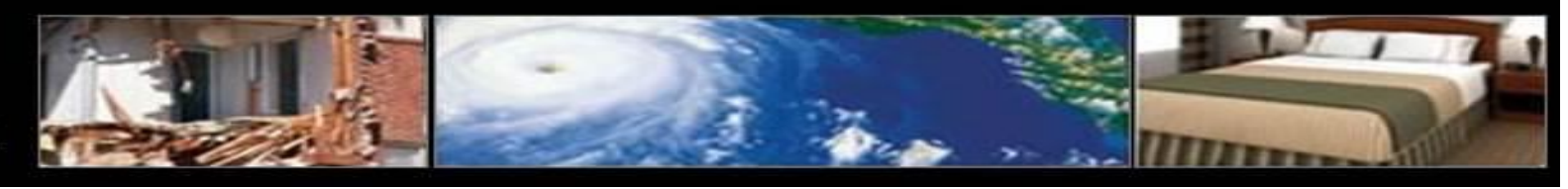

#### **PROPERTY INFORMATION UPDATES**

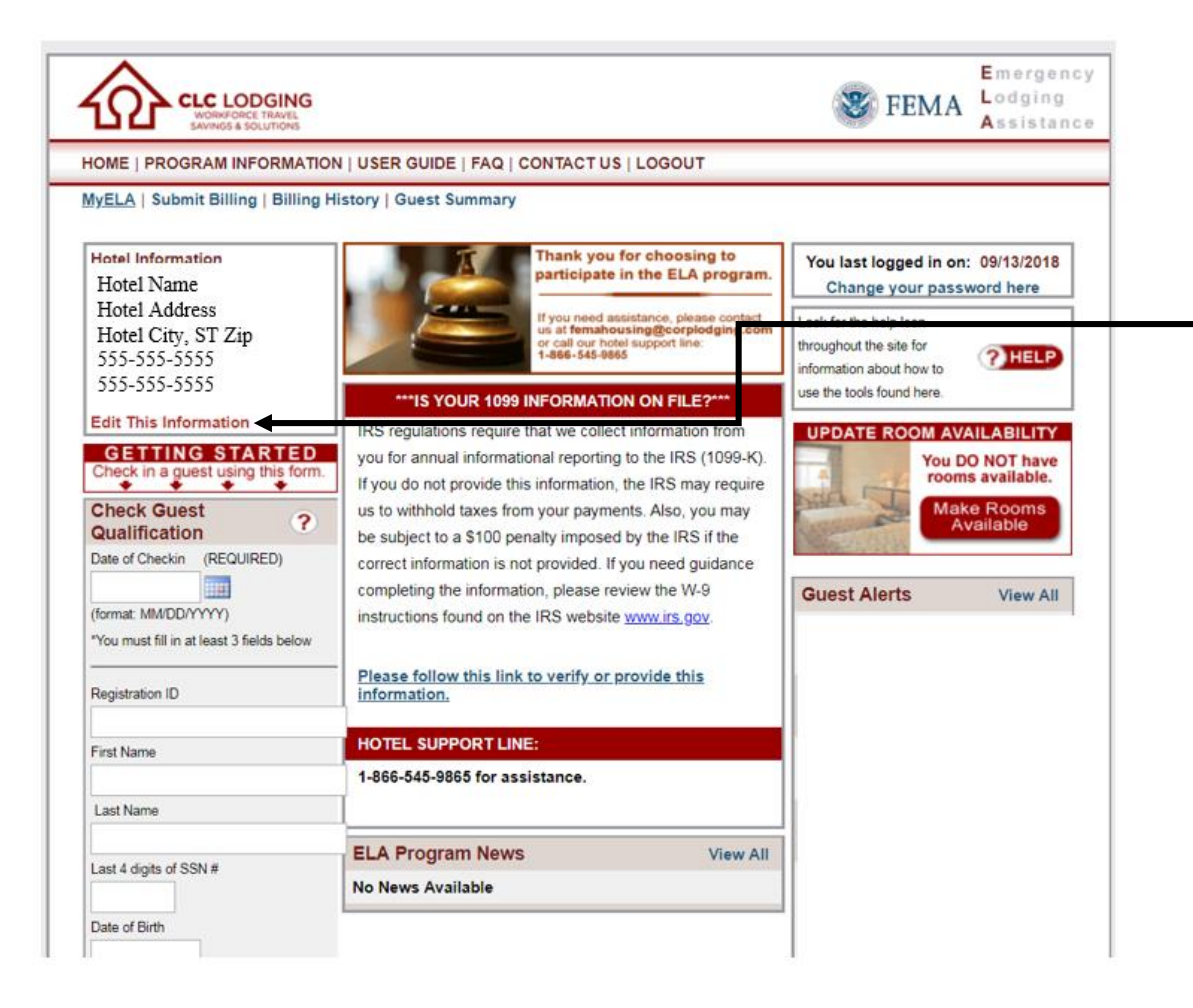

• You can view and edit contact info on the *MyELA* page • To make any changes, click the **Edit This Information**  link in the **Lodging Provider Information** field

**EMERGENCY LODGING ASSISTANCE** 

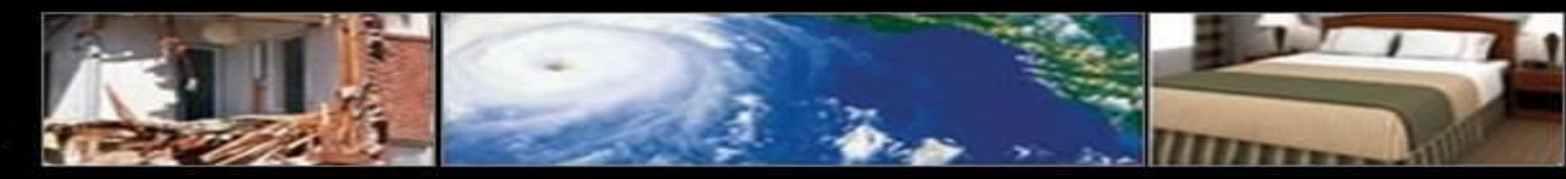

#### **LODGING PROVIDER QUALIFICATION & CHECK-IN**

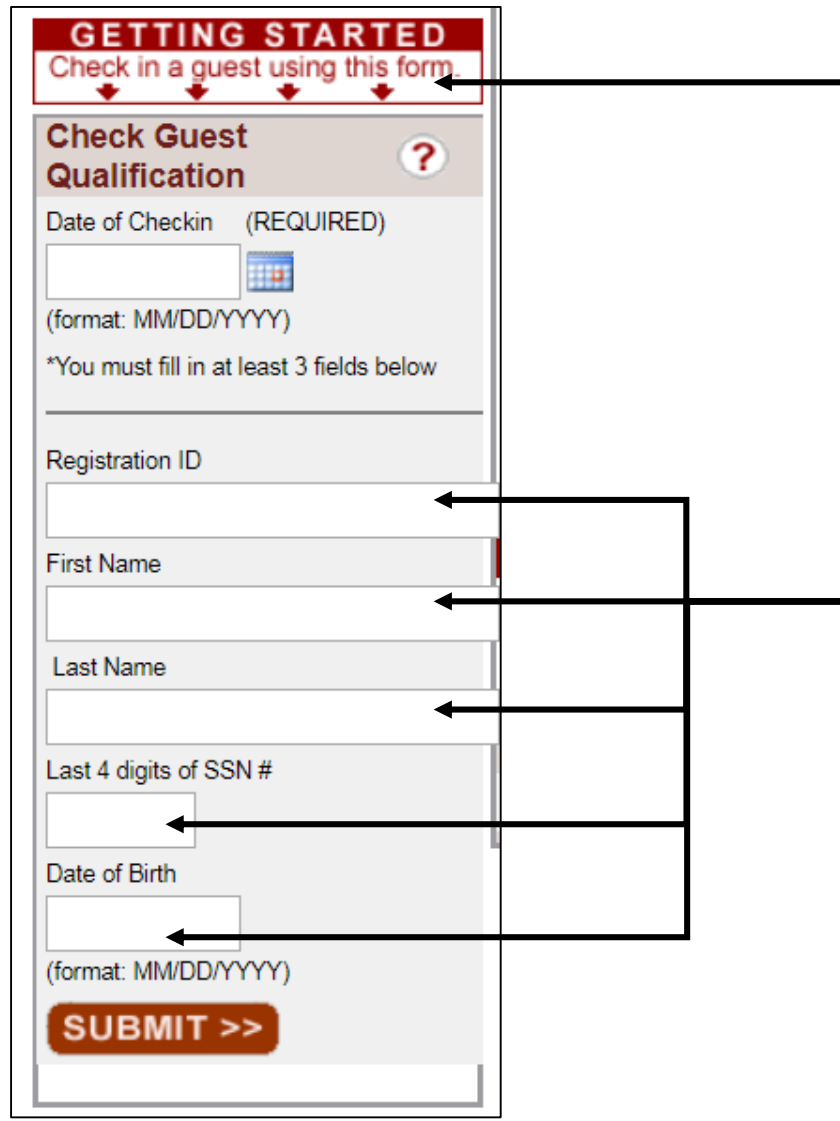

CLC provides ELA Program partners with instant survivor verification, authorized dates of stay and number of rooms allocated when the **Check Survivor Qualification** online form is completed

- Enter or select the survivor's **Date of Checkin** in the field provided, followed by 3 of the following fields:
- Survivor's Registration ID number
- Survivor's First Name
- Survivor's Last Name
- Survivor's Last 4 digits of Social Security number (SSN#)
- Survivor's Date of Birth

(**NOTE: survivor registration information must match FEMA's records exactly when submitted or the survivor may not be found in the database. For assistance or to confirm survivor qualification, please contact the ELA Lodging Support Center at 1-866-545-9865)**

• Click **SUBMIT**

**EMERGENCY** 

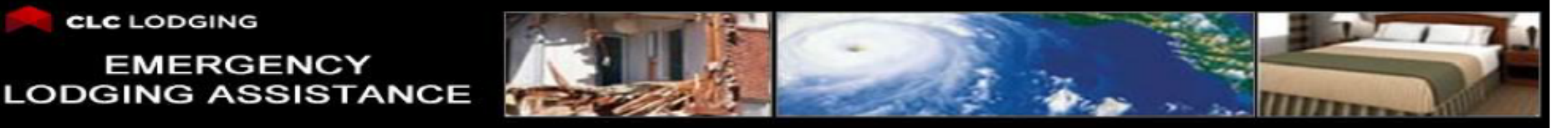

#### **LODGING PROVIDER QUALIFICATION & CHECK-IN**

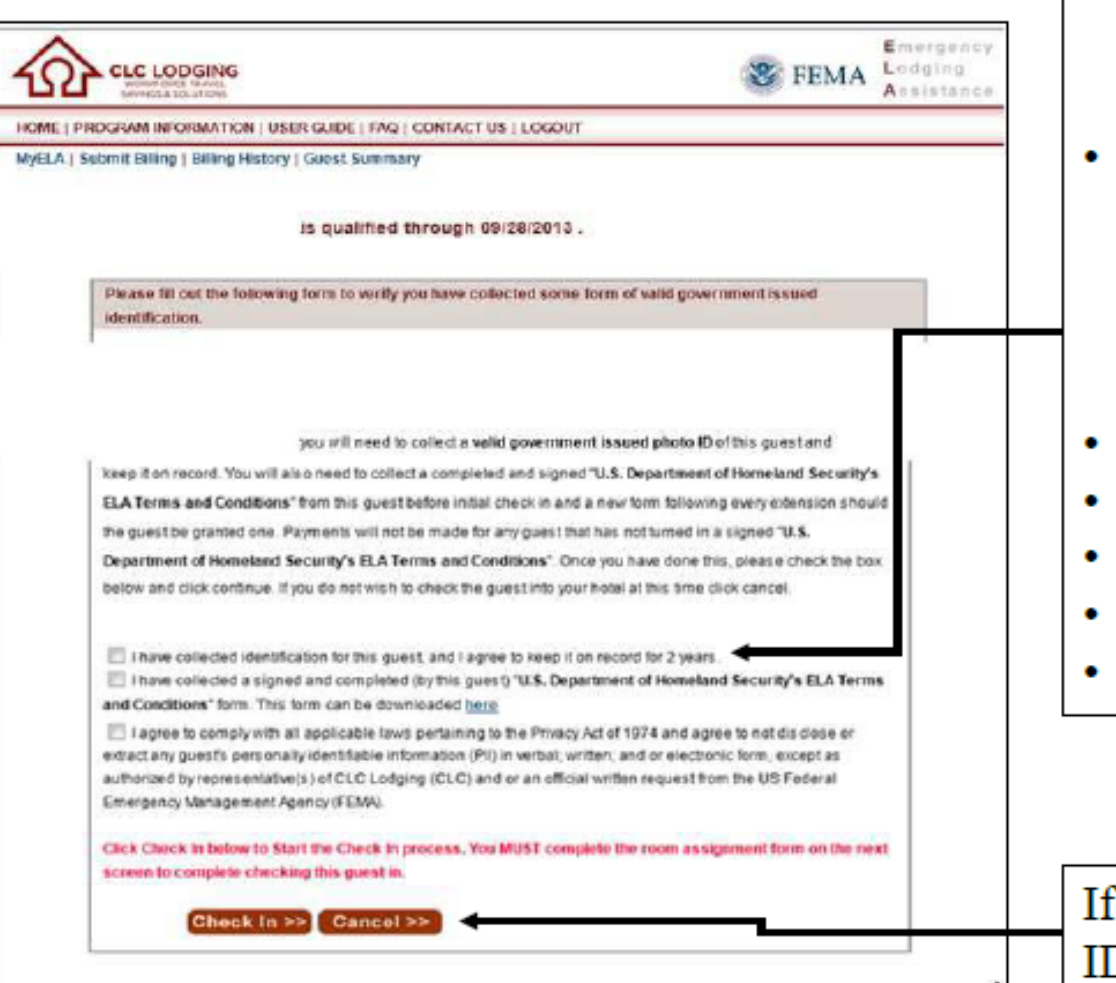

- All qualified survivors requesting lodging must present a valid,  $\bullet$ government-issued photo ID (for example, a current state issued driver's license) at check-in
- Obtain a signed-and-completed ELA Terms and Conditions Form from the survivor. The form is printed by the property and is found by clicking on the **Program Information** menu (**NOTE**: updates regarding FEMA survivors' qualification periods are reviewed in the Survivor Alerts section of the MyELA page)
- Check the following boxes as appropriate:
- "I have verified identification for this survivor..."
- "I have collected a signed and completed (by the survivor)..."
- "I agree to comply..."
- Click Check In to proceed with the survivor's check in process

the survivor is unable to present a valid, government-issued photo D. click Cancel to end the check-in session

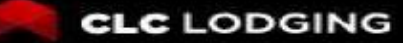

#### **EMERGENCY LODGING ASSISTANCE**

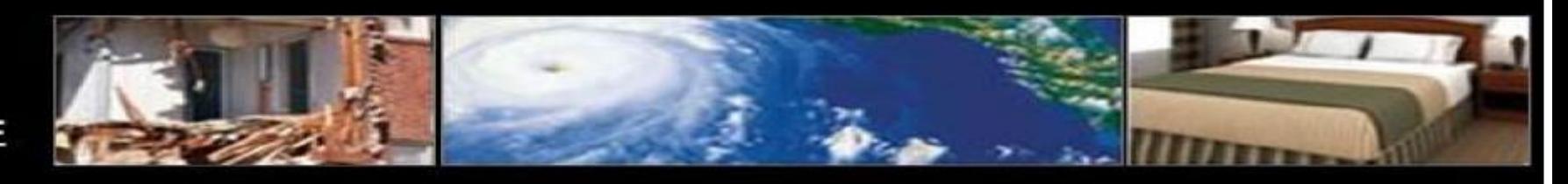

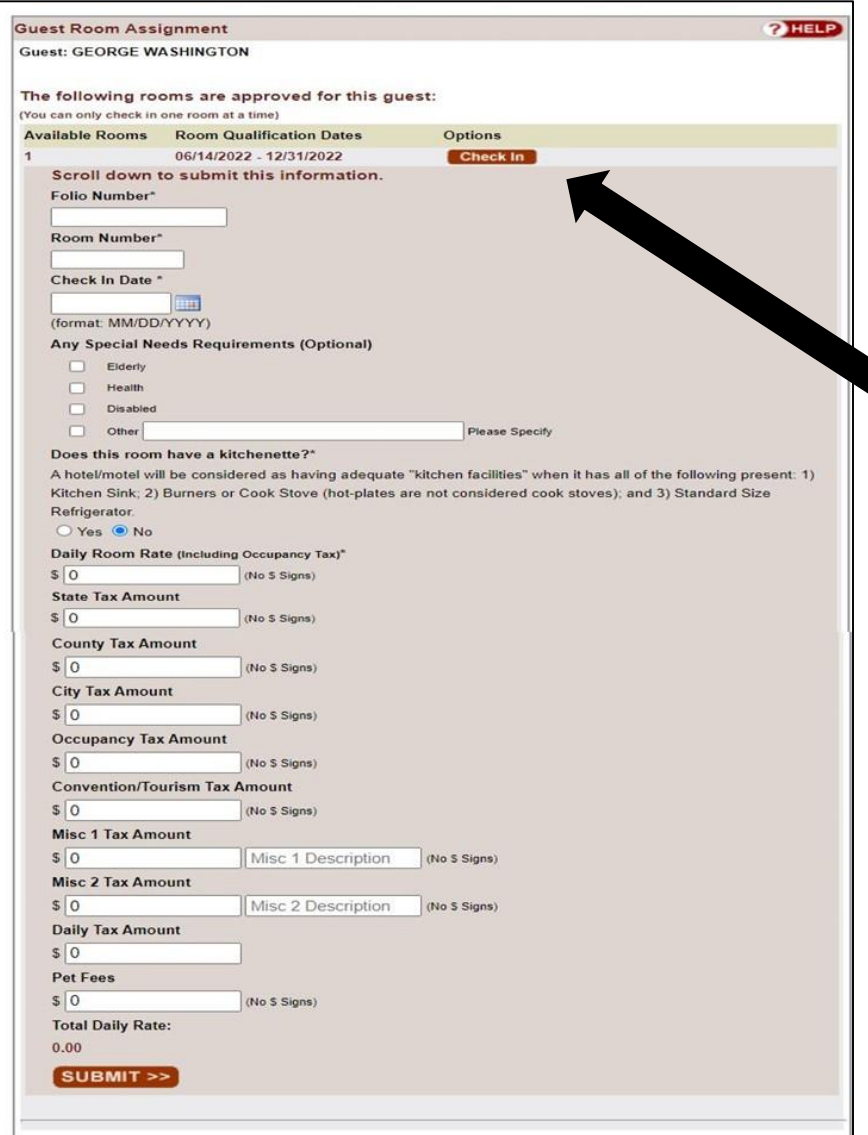

•After survivor qualification, complete the check in process via the **Survivor Room Assignment** screen

The **Survivor Room Assignment** screen displays the survivor's authorization information (including ELA eligibility period and rooms available)

•Click **Check In** to assign the survivor a room •Enter the requested room information in the fields provided

**Lodging providers may enter UP TO the regular RACK room rate and taxes for the assigned room.**

- Lodging Providers can allocate their daily room rate and various taxes
- See next page for a breakdown of how for an example using the allocations for daily rate and taxes.

•**CLC's ELA website immediately alerts lodging providers of daily room charges that exceed the program's overage threshold as determined by FEMA for the specific disaster**

#### **EMERGENCY LODGING ASSISTANCE**

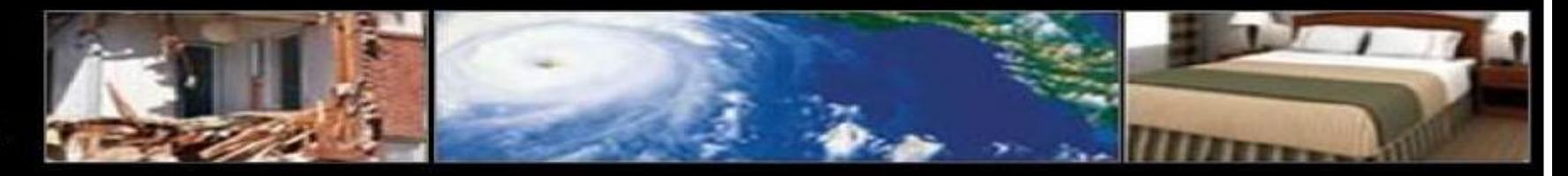

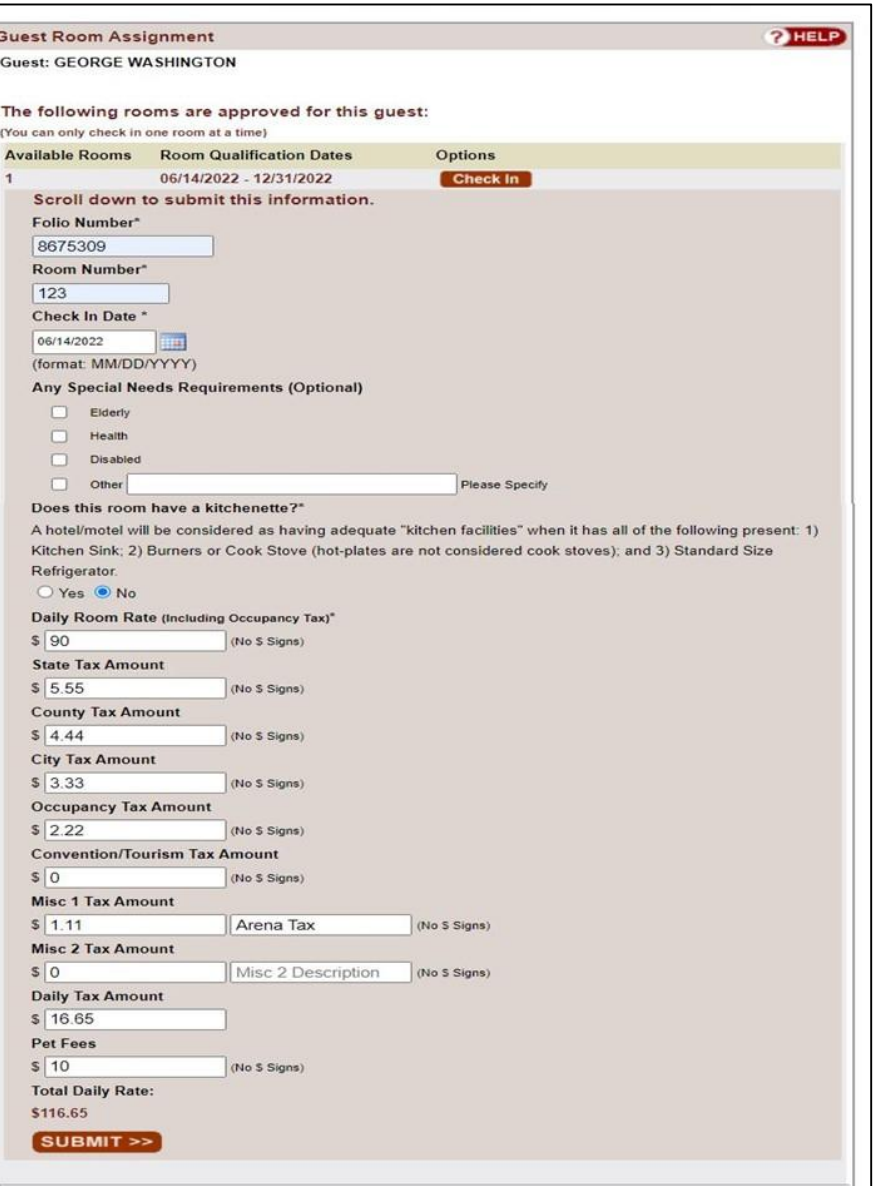

- Here is an Example with the check in rate fields filled out.
- This property is checking in the survivor for **Room** *123* using a **Daily Rate** of *\$90* Before tax.
	- *\$5.55* for **State tax** *\$4.44* for **County tax**
	- *\$3.33* for **City tax**
	- *\$2.22* for **Occupancy tax**
	- *\$0.00* for **Convention/Tourism Tax**
	- *\$1.11* for **Misc tax** labeled as **Arena Tax**

Automatically calculated the Total Daily Taxes as *\$16.65*

- Add a **Nightly Pet Fee** (If applicable).
- Automatically added nightly rate, taxes and pet fees to give the **Total Requested Daily Rate**.
- When finished click **Submit**.

#### **EMERGENCY LODGING ASSISTANCE**

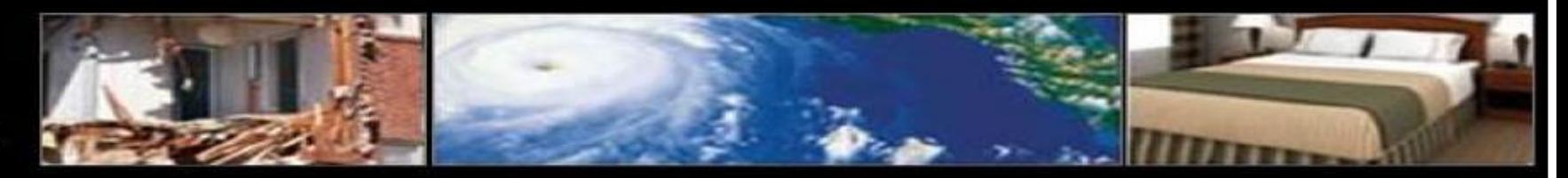

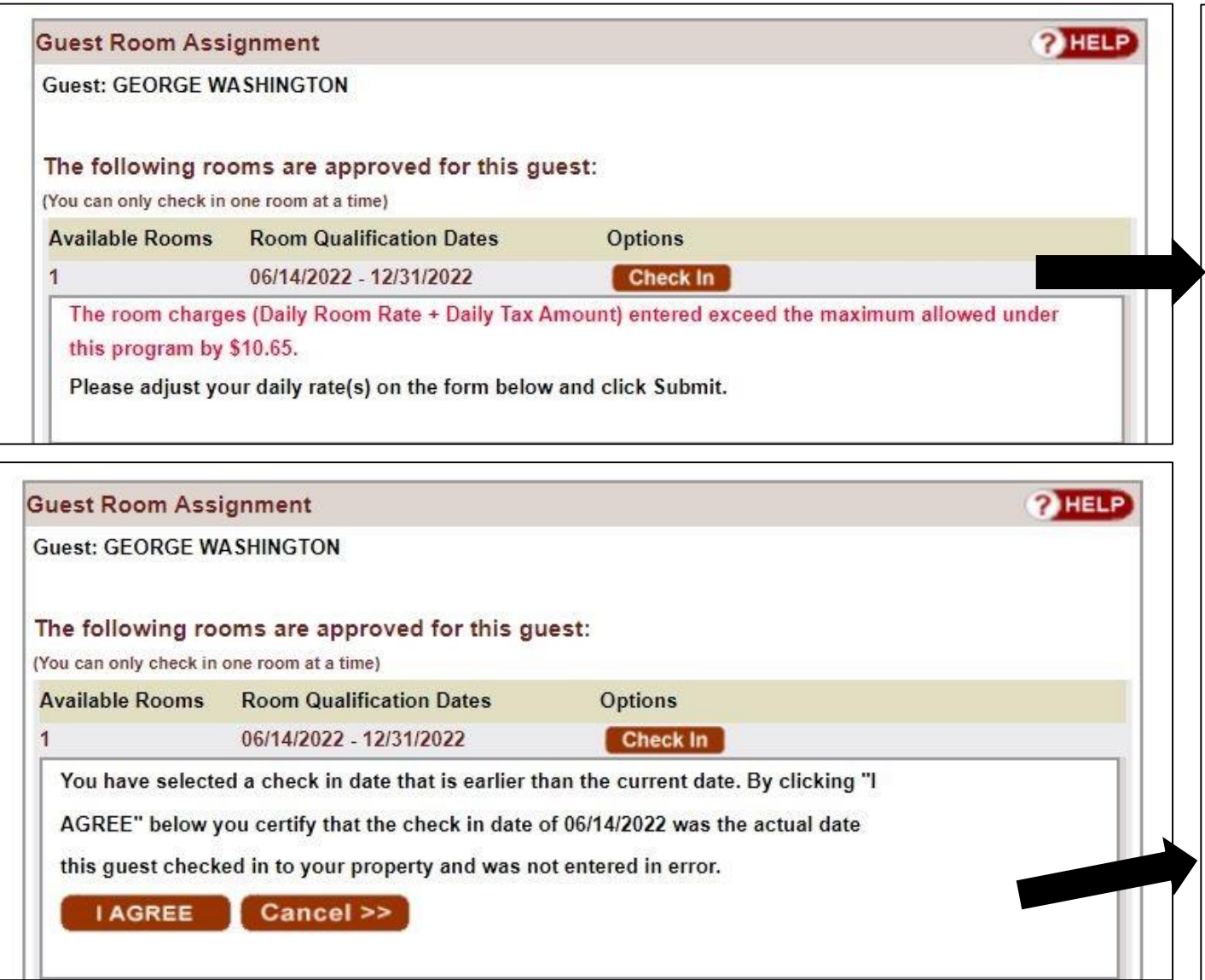

**CLC's ELA website immediately alerts lodging providers of daily room charges that exceed the program's overage threshold as determined by FEMA for the specific disaster**

• Here is an example where the total requested daily rate was **Over** FEMA's cap amount for the program.

Qualified survivors are responsible for paying any amount exceeding the program's overage threshold **(NOTE: Lodging providers are responsible for collecting any overage amount from the survivor**)

- If this happens, the lodging provider **MUST** reenter the adjusted survivor room assignment information to continue.
- Once the adjustment is accepted a confirmation pop-up will need to be accepted, by clicking **I agree.**

#### **EMERGENCY LODGING ASSISTANCE**

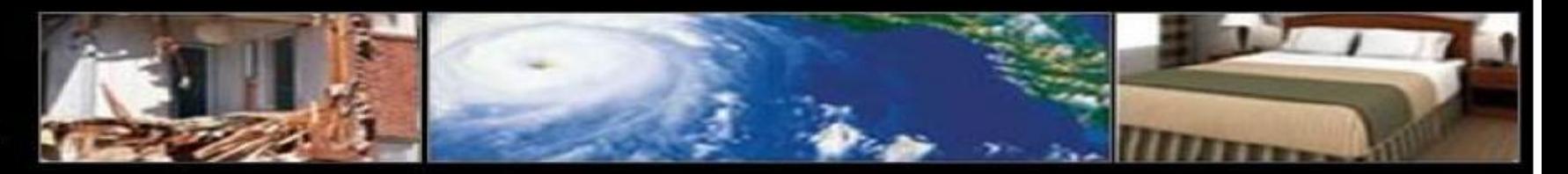

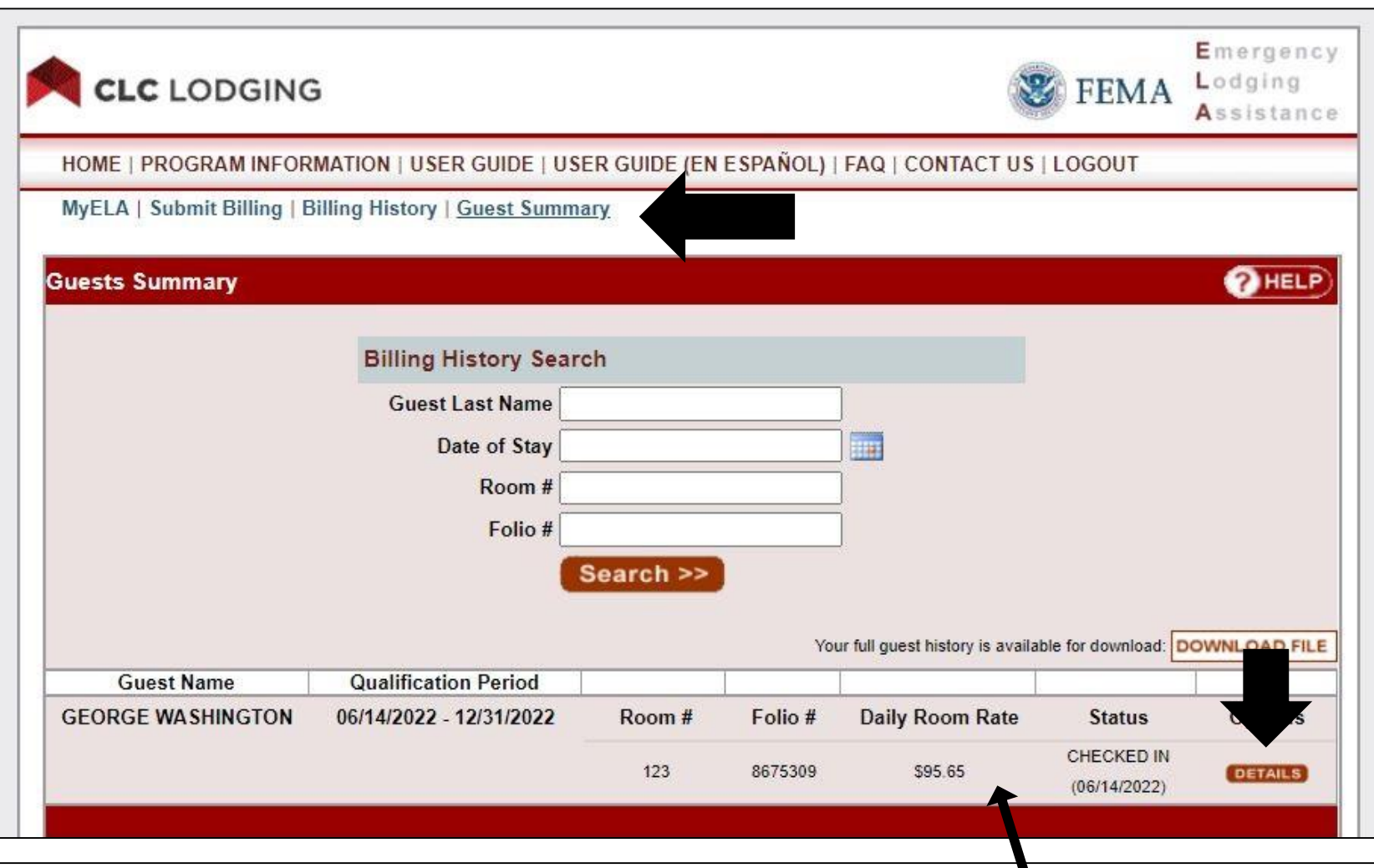

- Click on the tab **Guest Summary** to view the survivors that are currently staying /or stayed at the property.
- View a brief overview of the survivors stay, including the *survivors name, qualification period, room number, folio number, daily room rate and status* of the stay.
- Click **Details** next to the survivors information for more details or to edit the information.

\*Please note the Daily Room Rate listed here is the **Daily Room rate without Taxes**.

#### **EMERGENCY LODGING ASSISTANCE**

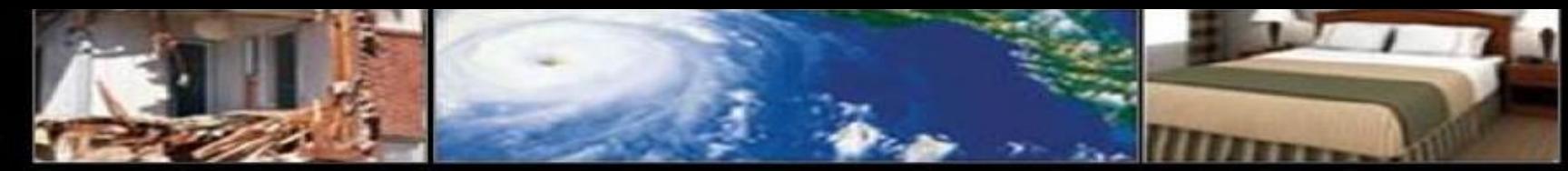

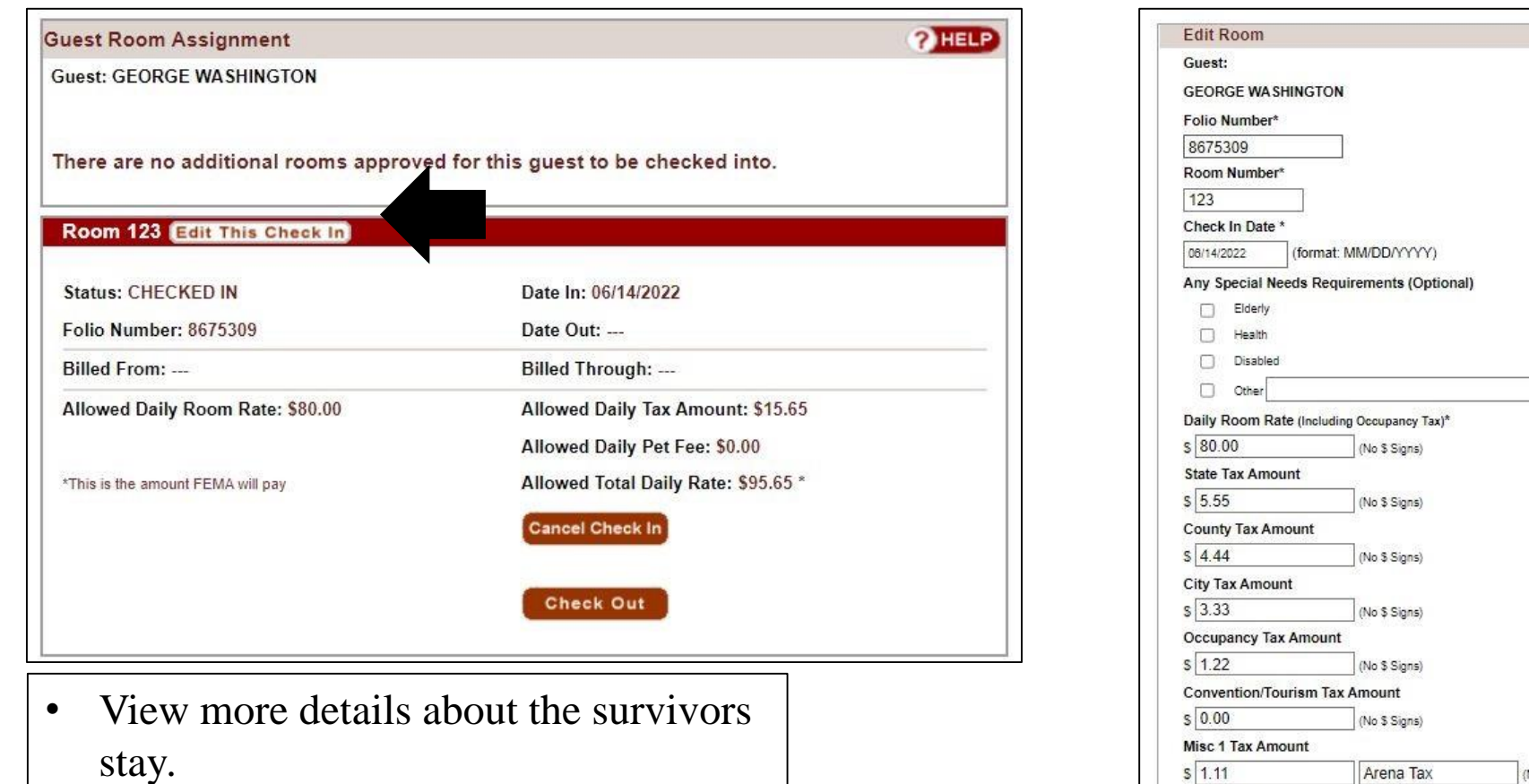

- If there is any information that was entered incorrectly click **Edit this Check in.**
- Edit the fields needed and when finished click **Submit.**

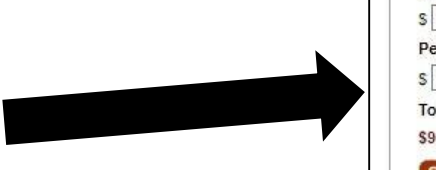

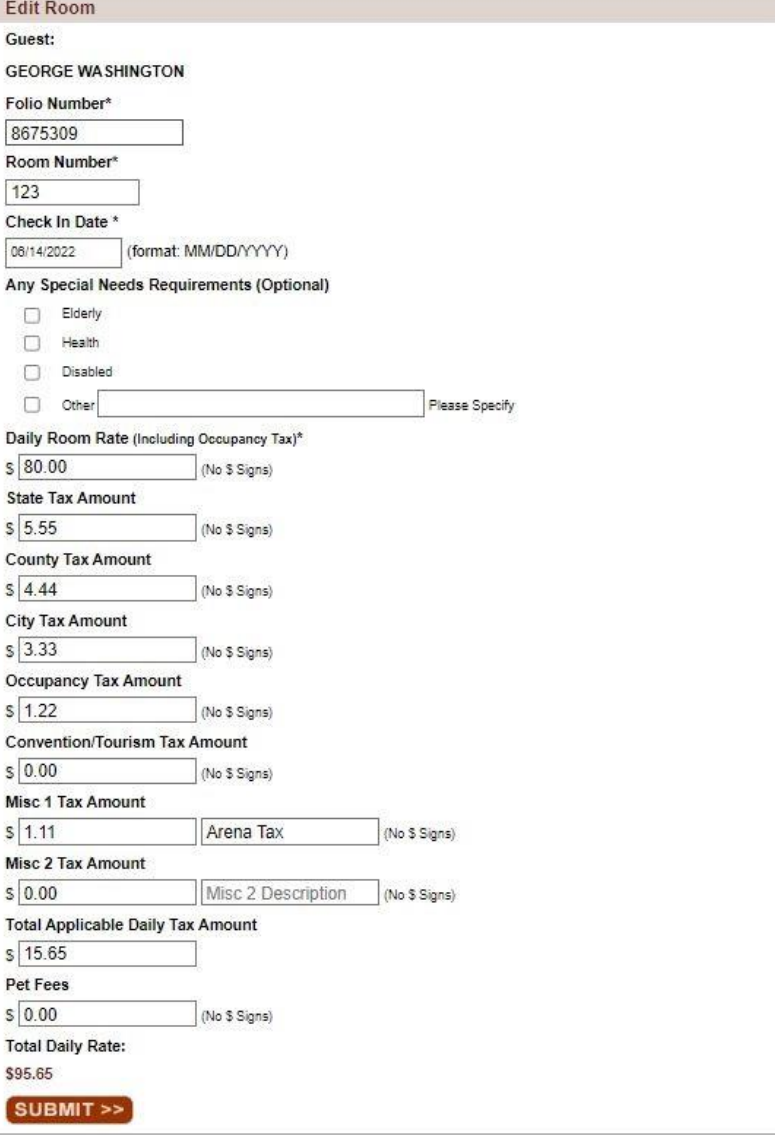

**EMERGENCY LODGING ASSISTANCE** 

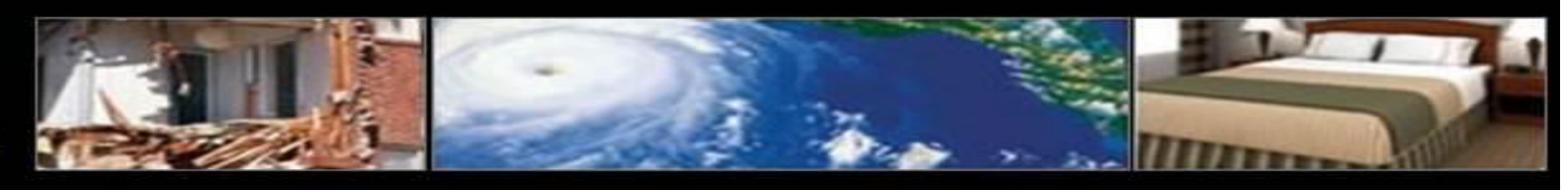

#### **SUBMIT BILLING**

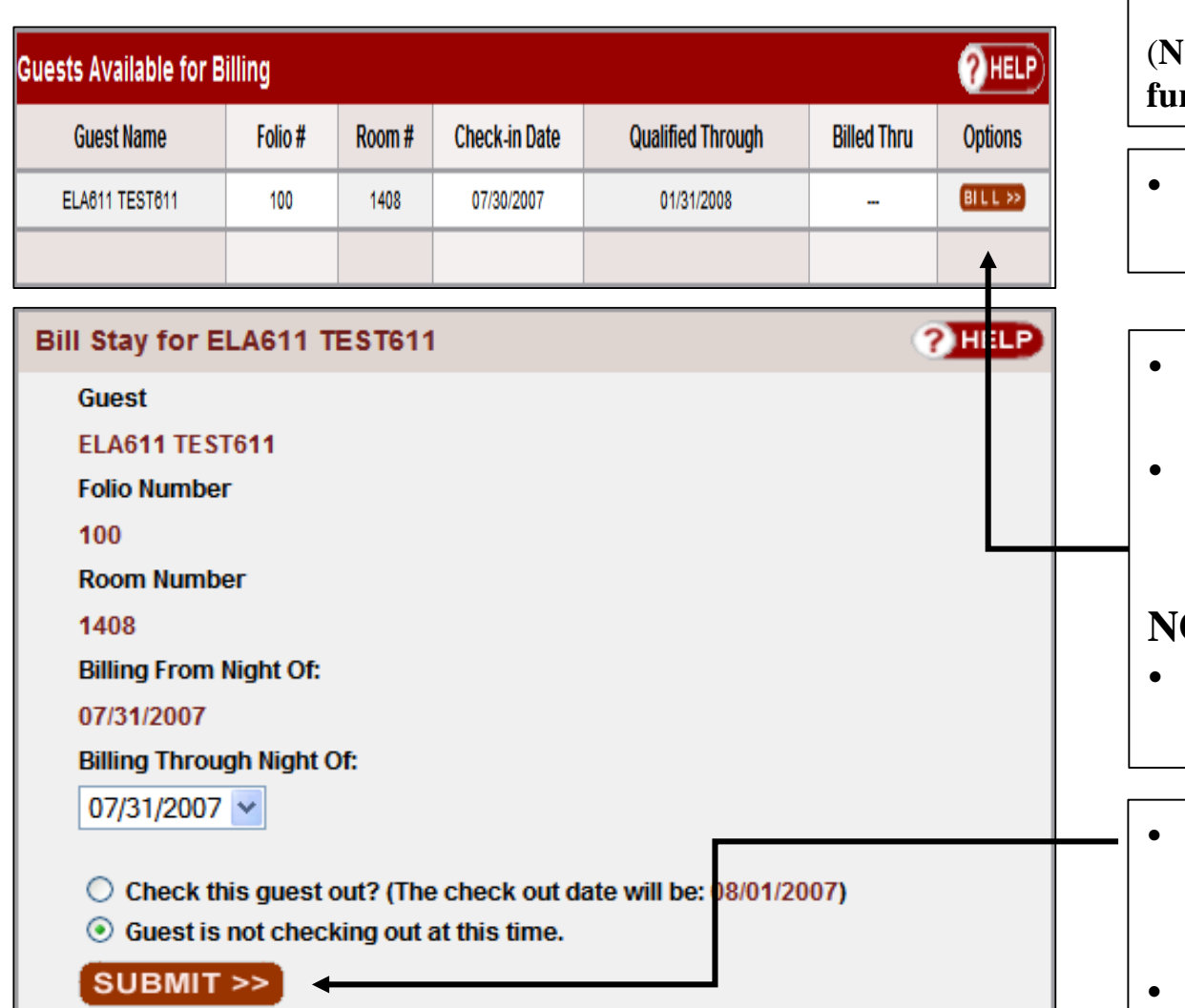

• To begin the billing process, hotels must first qualify and check-in the survivor (**NOTE: refer to the User Guide Survivor Qualification & Check-in for** 

**further instructions)**

- Click **Submit Billing** on the navigation bar to access the **Survivors Available for Billing** screen
- The **Survivors Available for Billing** screen displays an overview of all survivors checked into the lodging provider
- Lodging providers have the flexibility to either partially bill for ELA survivor stays or complete final billing at their convenience

**NOTE: Each survivor stay can only be billed once per day**)

- Under **Options**, click the **BILL** button to issue a bill for the survivor's stay
- On the **Bill Stay** screen, enter all applicable information in the fields provided, including opting to either check out the survivor or leave checked in, based on their in-house status
- Click **Submit**

**EMERGENCY LODGING ASSISTANCE** 

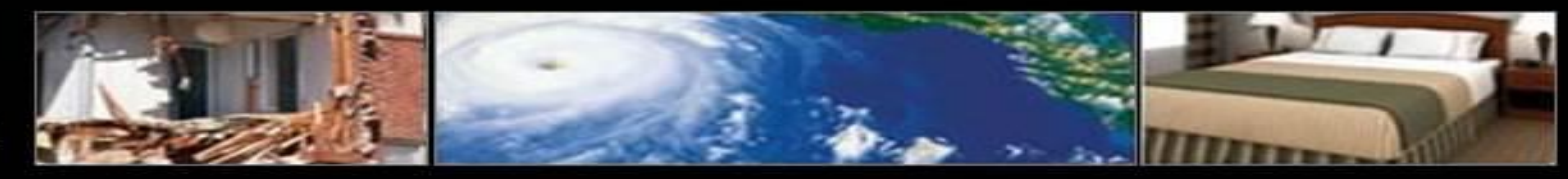

#### **LODGING PROVIDER SUMMARY**

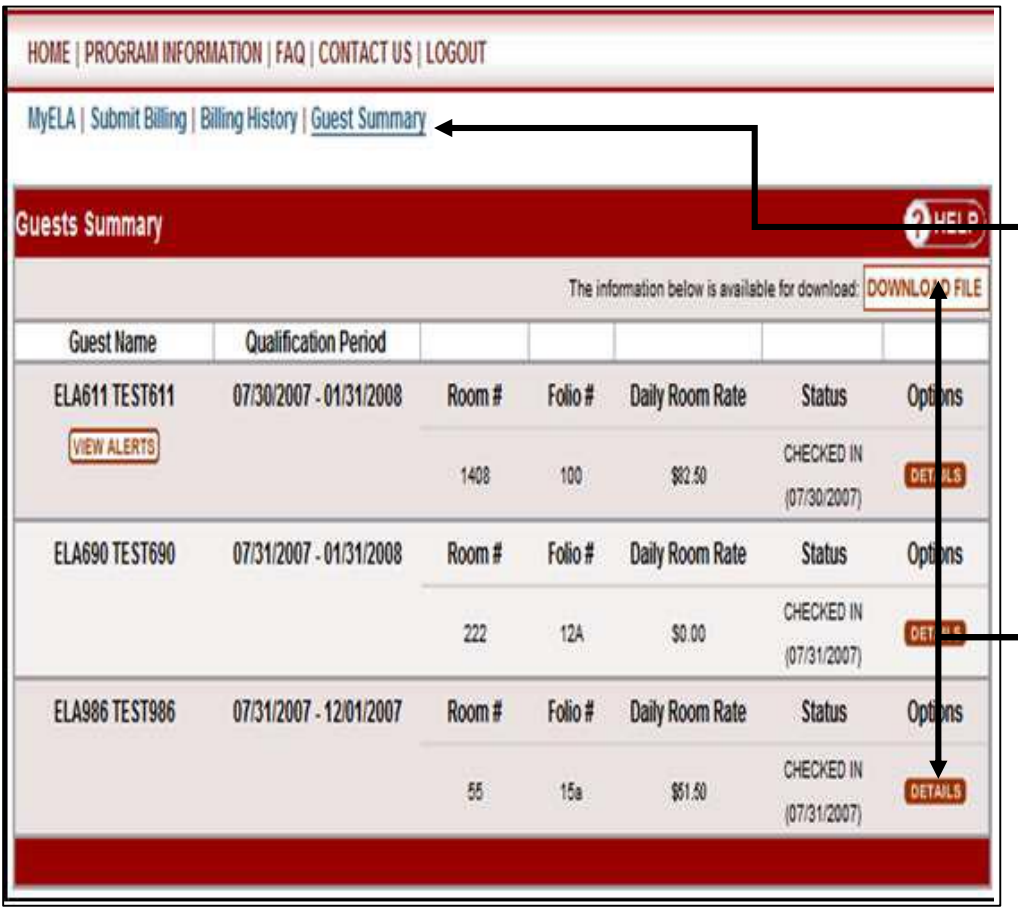

- **Survivor Summary** provides an overview of the survivor history for your property
- Click **Survivor Summary** on the navigation bar to access a summarized view of survivors registered with your property
- The Survivor Summary screen offers an assortment of options. To access these options, perform the following:
- Click **DOWNLOAD FILE** to obtain an Excel™ spreadsheet of the property's entire survivor summary file
- If applicable, click **VIEW ALERTS** to access survivor specific account updates
- Click **DETAILS** under the **Options** column to access a detailed view of the survivor's profile

EMERGENCY<br>LODGING ASSISTANCE

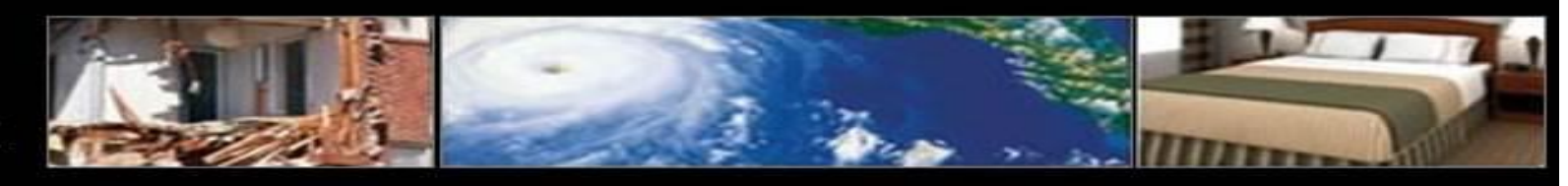

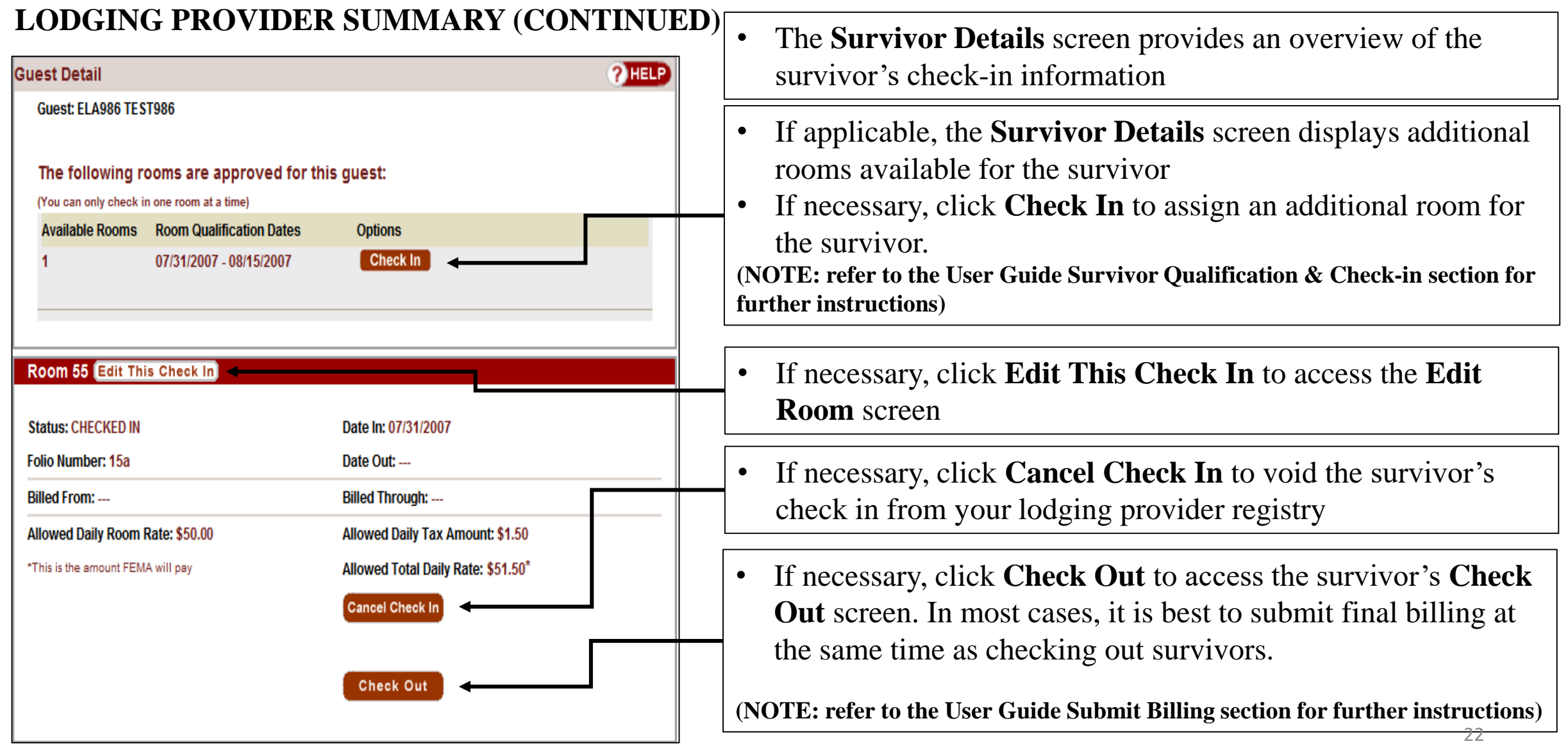

**EMERGENCY LODGING ASSISTANCE** 

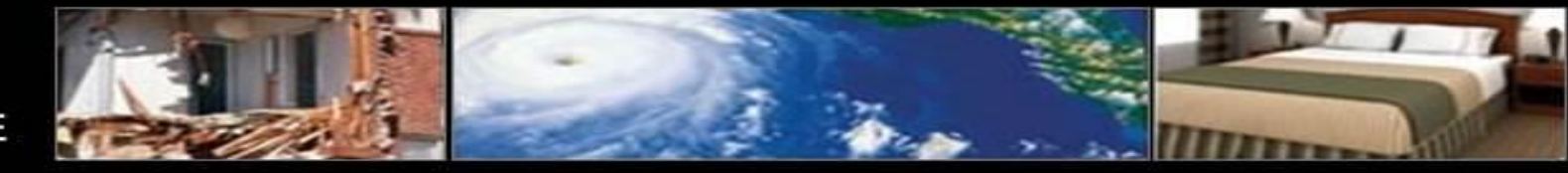

#### **LODGING PROVIDER SUMMARY (CONTINUED)**

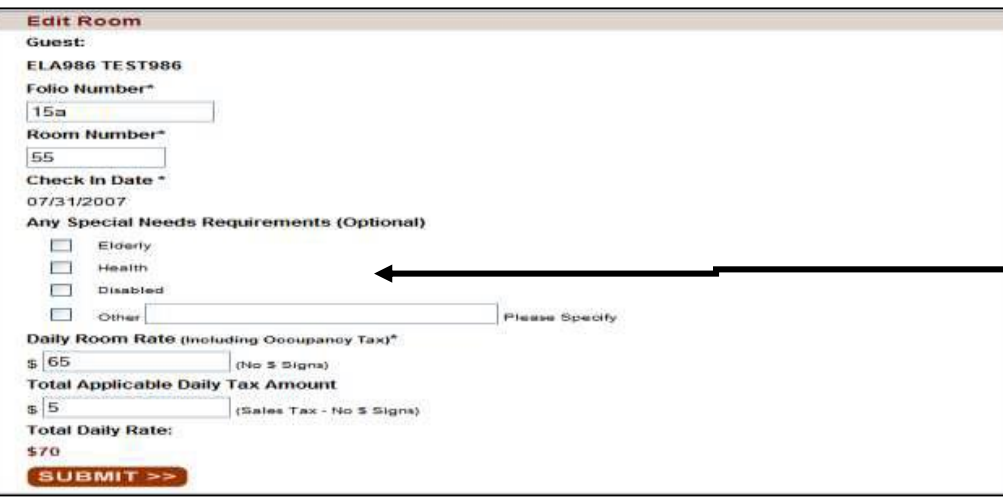

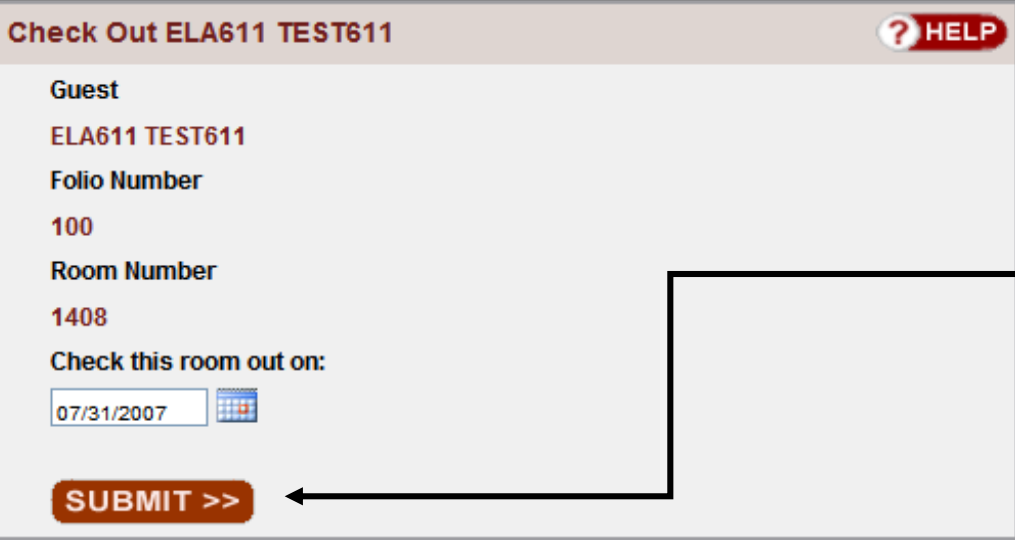

- The **Edit Room** screen allows lodging partners to revise a survivor's check-in information
- Enter the revised survivor check-in information in the fields provided
- Click **SUBMIT** to complete the revised survivor check in process
- The **Check Out** screen allows properties to check out a survivor
- Enter the check-out date in the field provided
- Click **SUBMIT** to complete the survivor check out process.
- Lodging providers must submit survivor billing in order to receive payment

**(NOTE: refer to the User Guide Submit Billing section for further instructions)**

**EMERGENCY LODGING ASSISTANCE** 

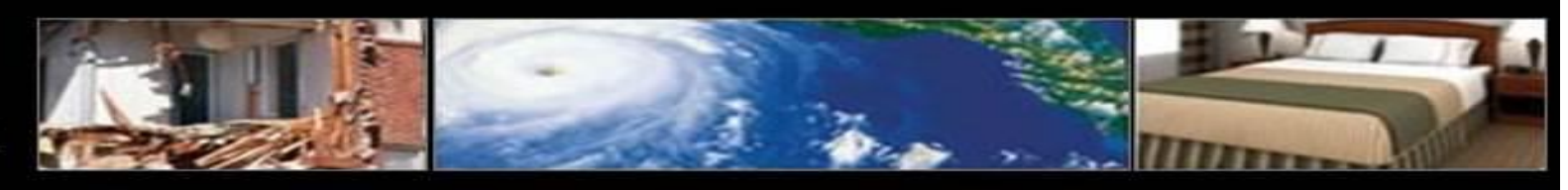

#### **BILLING HISTORY**

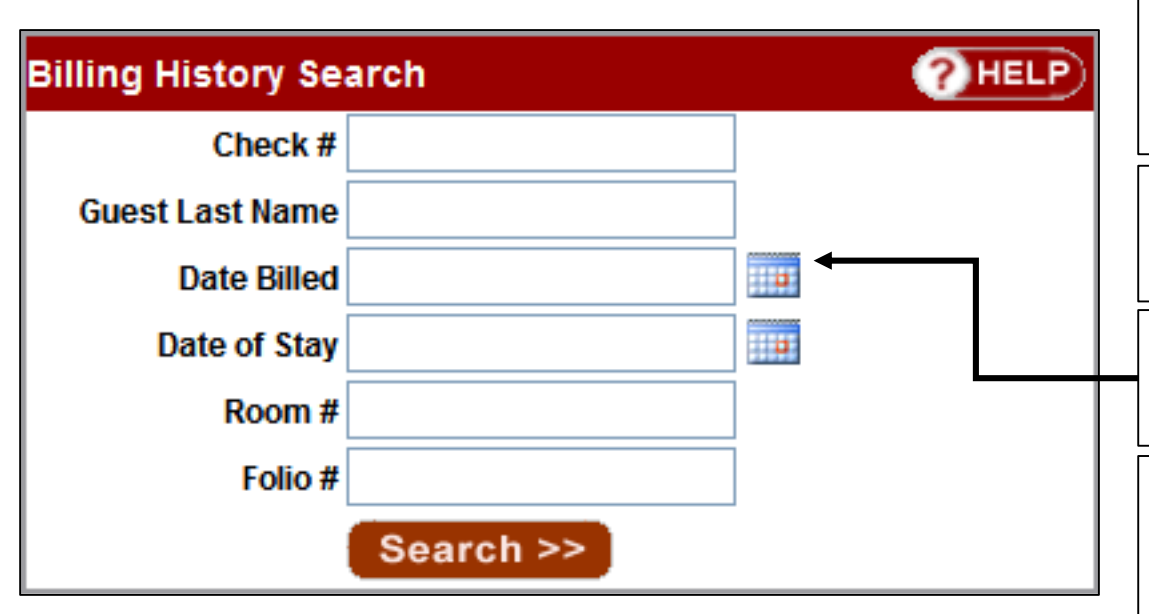

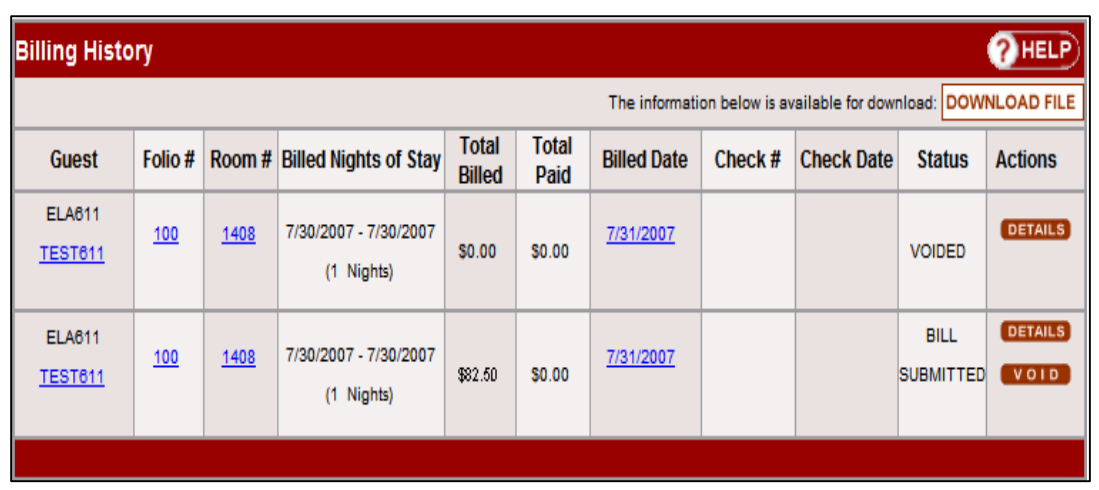

- **Billing History** provides an overview of all submitted billings. Detailed views of survivor billings and payment inquiries are available for convenient recordkeeping
- Click **Billing History** on the navigation bar to access a summarized view of a property's historical billing record
- The **Billing History Search** dialog box allows user to customize their search
- The **Billing History** screen offers an assortment of options. To access these options, perform the following:
- Click **DOWNLOAD FILE** to obtain an Excel™ spreadsheet of the property's entire survivor billing file
- If applicable, click **VOID** under the **Actions** column to cancel the survivor billing
- Please contact CLC via the ELA Program Lodging Support Center (1-866-545-9865) for instructions on how to **ADJUST**  billing for survivor stays which reflect status of PROCESSED
- Click **DETAILS** under the **Actions** column for a detailed view of the survivor billing 24

**EMERGENCY LODGING ASSISTANCE** 

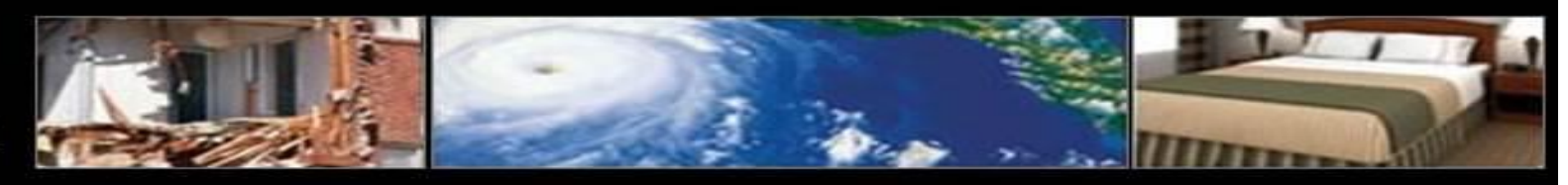

#### **BILLING HISTORY**

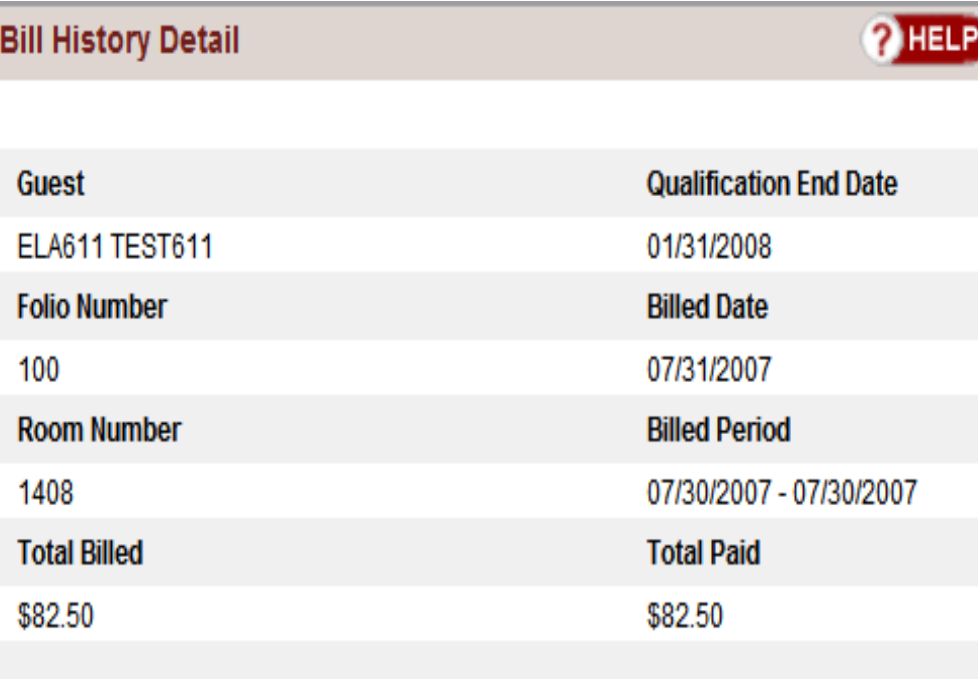

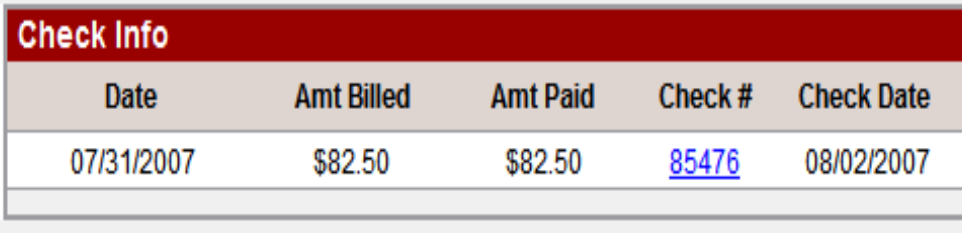

- The **Bill History Detail** screen displays:
	- The survivor's qualification end date, room information, and cumulative rates
	- Complete itemized history of all billings submitted for the survivor
	- Click **Back** to return to the **Billing History** screen
	- Thank you for your participation with the Emergency Lodging Assistance (ELA)Program
	- For additional questions, the ELA Program Lodging Support Center can be reached by phone at **1-866-545-9865** (Monday through Friday, 8 a.m. to 5 p.m. CST) or by email at **femahousing@clclodging.com**

**EMERGENCY LODGING ASSISTANCE** 

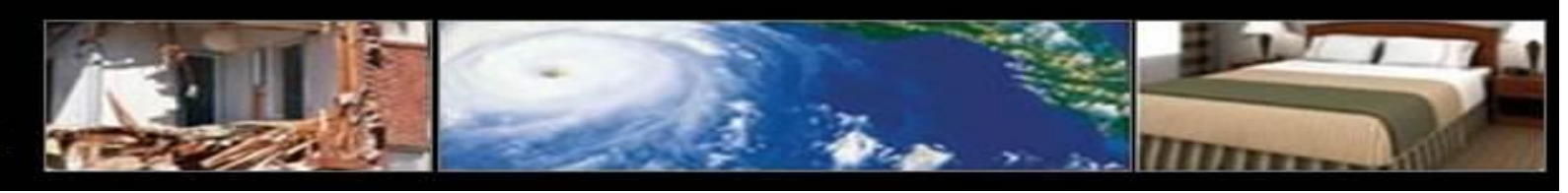

#### **LODGING PROVIDER PAYMENT PROCESSIONG INSTRUCTIONS**

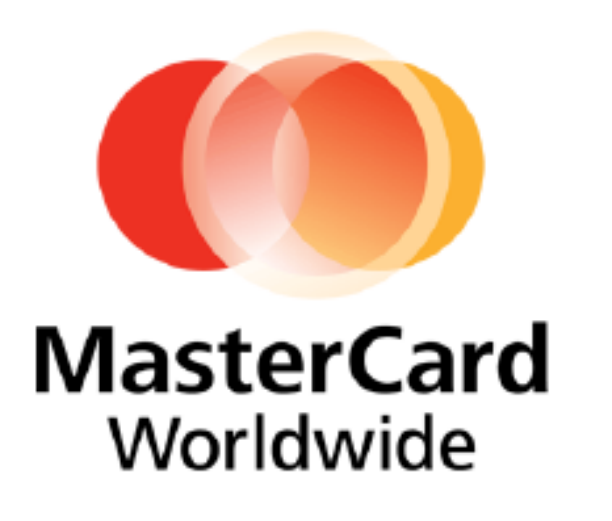

**ELA Virtual Card Payment Program!** 

- You will receive a remittance advice and a MasterCard account number via email each time we have approved a payment to you.
- You will be issued a 6-digit prefix you will need to retain for all future payments.
- You will receive an email notification of payment for listed invoices with a unique 10-digit number.
- Combine the 6-digit prefix with the unique 10-digit number to create your complete Mastercard account number. You will process this payment like any other credit card transaction.
- Your funds settlement will be received within 24-48 hours through your merchant processor.
- Your remittance advice will be emailed from our payment processor, Comdata. Please make sure your email system will accept messages from the following email addresses:

payment.advisory@comdata.com, vendorenrollment@comdata.com and iconnectdata@comdata.com.

• The "Billing History" tab on your ela.corplodging.com account will have all of the details for this payment.

**EMERGENCY LODGING ASSISTANCE** 

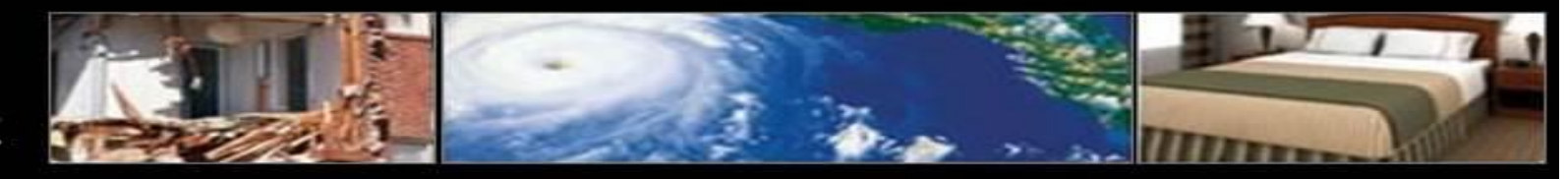

27

#### **LODGING PROVIDER PAYMENT PROCESSIONG INSTRUCTIONS** MasterCard Worldwide Note: The remittance advice will be delivered by our payment processor Comdata from the following email addresses; payment advisory@comdata.com, vendorenrollment@comdata.com or iconnectdata@comdata.com. Subject: Electronic Payment Advisory from [COMPANY NAME] - ACTION REQUIRED From: [Company Name] Contact Name (A/P Issuer) Address Telephone number Fax Number Email address To: VENDOR: Vendor Name VENDOR PAX #: Vendor Pax Number PAYMENT #: Payment Number The invoices listed below have been authorized by NOUR COMPANY NAME on 12/13/2000 to be charged to the<br>following MasterCard number for the Tole! No! File abount indicated: Example of an actual payment email notification**MASTERCARD#** 2000000004614223 EQP: 01/10 Sectionly Code: 50 **Inv** Date Invoice Number Gross Amt Discount Ant Net Am Paid **COMMARTS** 12/10/2009 13048 \$1.00 \$1.00 9:00-Comment For Stapplies ordered on 11/28/09 by Top 12/10/2009 464789 \$1.00 \$1.00 Comments: Past due 12/15/09 12/10/2009 870464  $$00$ \$1.00 Comments: Jim Smith Travel \$3.00 Total net paid: We recommend that you run the card through once for the full "Total Net Paid" amount. Please contact the (Company Name) Accounts Payable department at vendorenvollment@comdata.com if you have any questions regarding this payment. MasterCard Acceptance Rules: Please note that if you currently accept payments via MasterCard from any other commercial (non-consumer) customers, you are required to accept card payments from all customers who wish to pay via MasterCard, regardless of invoice size or frequency. Accepting MasterCard payments from some customers and not others is a direct violation of the "Honor All Cards" rule in your MasterCard agreement. See sections 5.10.1 and 5.11.3 or contact your card processor for details. For additional information on processing Comdata MasterCard payments, visit www.comdata.com/vendors. "http://" The Comdata MasterCard® is issued by Regions Bank, pursuant to a license by MasterCard International Incorporated.<br>MasterCard, Cirrus and Maestro are registered trademarks of MasterCard International Incorporated